# 축하합니다**.** 당신과 **MacBook Air,** 정말 멋진 콤비의 탄생**.**

# **MacBook Air**의 사용을 환영합니다**.**

**www.apple.com/kr/macbookair**

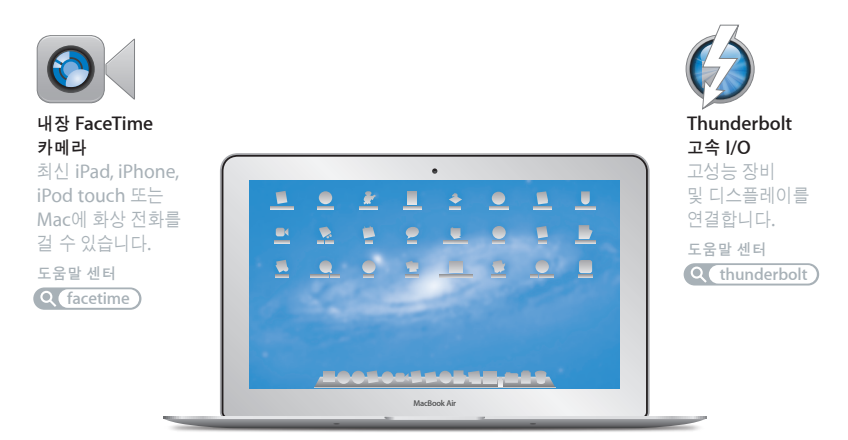

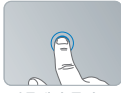

아무데나 클릭

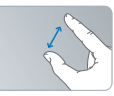

오므렸다 펴서 확대/축소

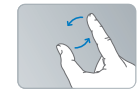

이미지 회전 위 또는 아래로

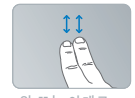

스크롤

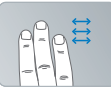

전체 화면 응용 프로그램 사이에서 전환

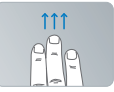

Mission Control 보기

**Multi-Touch** 트랙패드

동작을 사용하여 Mac을 제어할 수 있습니다.

도움말 센터

 $Q$  $54$ 

# **OS X Lion www.apple.com/kr/macosx**

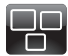

**Mission Control** Mac에서 실행 중인 모든 것을 한 눈에 파악할 수 있습니다.

도움말 센터

**mission control**

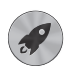

**Launchpad** 모든 응용 프로그램을 한 곳에서 바로 접근해보세요.

도움말 센터

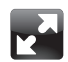

전체 화면 클릭 한 번으로 응용 프로그램을 전체 화면으로 봅니다.

도움말 센터

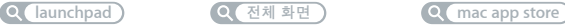

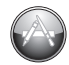

**Mac App Store** Mac 응용 프로그램을 검색하고 다운로드 하는 최고의 방법. 도움말 센터

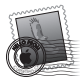

**Mail** 메시지를 대화식으로 그룹화할 수 있습니다. 도움말 센터

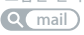

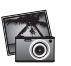

**iPhoto** 사진을 구성하고 편집하고 공유해 보세요.

**iPhoto** 도움말  $Q(\lambda | \Delta)$ 

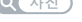

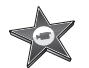

**iMovie** 홈 비디오를 블록버스터급 영화로 만들어 보세요.

**iMovie** 도움말

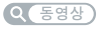

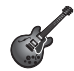

**GarageBand** 멋진 사운드로 음악을 쉽게 만들어 보세요.

**GarageBand** 도움말  $Q$   $\left( \frac{1}{2}$ 

# 차례

# 제 **1** 장**:** [준비에서](#page-6-0) 사용 시작까지

- [시작하기](#page-7-0)
- [제품](#page-8-0) 구성
- [MacBook](#page-8-0) Air 설정하기
- [MacBook](#page-14-0) Air에 추가 정보 가져오기
- [MacBook](#page-17-0) Air를 종료하거나 잠자기 상태로 설정하기

# 제 **2** 장**: [MacBook](#page-20-0) Air** 활용하기

- [MacBook](#page-21-0) Air의 기본 기능
- [MacBook](#page-23-0) Air의 키보드 기능
- [MacBook](#page-25-0) Air의 포트
- [Multi-Touch](#page-27-0) 트랙패드 사용하기
- 배터리 전력으로 [MacBook](#page-31-0) Air 실행하기
- [대답](#page-32-0) 얻기

# 제 **3** 장**:** 문제 [해결하기](#page-36-0)

- [데이터](#page-37-0) 유실 예방
- [MacBook](#page-38-0) Air 사용에 지장을 초래하는 문제들
- Mac OS X [소프트웨어](#page-41-0) 복구, 복원 또는 다시 설치하기
- [하드웨어](#page-45-0) 문제 검사하기
- [인터넷](#page-46-0) 연결 문제
- [Wi-Fi](#page-47-0) 통신 관련 문제
- [소프트웨어](#page-48-0) 최신으로 유지하기
- 더 [알아보기](#page-49-0), 서비스 및 지원
- [제품](#page-51-0) 일련 번호 찾기

# 제 **4** 장**:** [기타](#page-52-0) 중요 사항

- [중요한](#page-53-0) 안전 정보
- [중요한](#page-58-0) 취급 정보
- 인체 공학 [이해하기](#page-60-0)
- [Apple](#page-62-0)과 환경
- Regulatory [Compliance](#page-63-0) Information

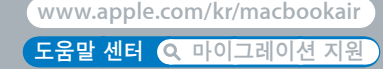

# <span id="page-6-0"></span>준비에서 사용 시작까지

**1**

# <span id="page-7-0"></span>시작하기

MacBook Air의 구입을 축하합니다. MacBook Air는 두께가 얇아 휴대성이 뛰어나며 완벽한 무선 경험을 제공합니다. 이 장은 MacBook Air 설정 및 사용에 관한 도움을 제공합니다.

- Â 다른 Mac 또는 Windows 컴퓨터(PC)에서 정보를 마이그레이션하지 않고 바로 MacBook Air 를 사용하려는 경우 설정 지원에 따라 MacBook Air를 신속하게 설정할 수 있습니다. 추가 정보는 12[페이지를](#page-11-0) 참조하십시오.
- 다른 Mac 또는 PC의 정보를 MacBook Air로 마이그레이션하려는 경우 설정 지원을 따라 전송하려는 정보가 있는 Mac 또는 PC를 지정하십시오. 추가 정보는 12[페이지를](#page-11-0) 참조하십시오.
- Â MacBook Air<sup>를</sup> 설정한 후에 DVD 또는 CD<sup>에</sup> 있는 콘텐츠를 MacBook Air<sup>에</sup> 가져오려는 경우 MacBook Air와 함께 사용할 한 대 이상의 Mac 또는 PC를 설정할 수 있습니다. 추가 정보는 15[페이지를](#page-14-1) 참조하십시오.

Launchpad 또는 Dock에서 열 수 있는 Mac App Store에서 응용 프로그램을 검색하여 무료로 다운로드하거나 구입할 수 있습니다.

중요사항**:** MacBook Air를 처음으로 사용하기 전에 모든 설치 지침(및 54[페이지](#page-53-1)에서 시작하는 안전 정보)을 주의 깊게 읽으십시오.

질문에 대한 많은 대답은 MacBook Air의 도움말 센터에서 볼 수 있습니다. 도움말 센터 사용에 관한 정보는 33[페이지의](#page-32-1) "대답 얻기"를 참조하십시오. Apple은 시스템 소프트웨어의 새 버전과 업데이트 버전을 출시할 수 있기 때문에 이 설명서에 나온 이미지와 실제 화면은 다를 수 있습니다.

# <span id="page-8-0"></span>제품 구성

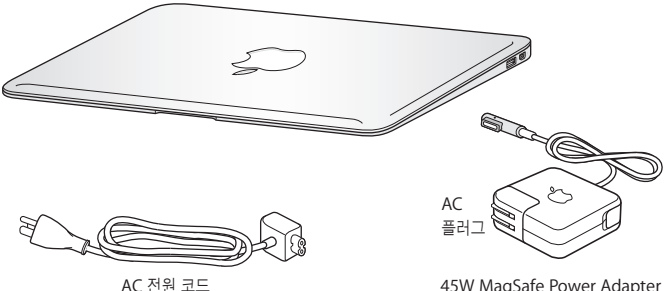

45W MagSafe Power Adapter

중요사항**:** 45W MagSafe Power Adapter(전원 어댑터)가 보호 필름으로 둘러 싸여 있다면 이 필름을 제거한 후에 MacBook Air를 설정하십시오.

# MacBook Air 설정하기

MacBook Air는 빠르게 설치하여 바로 사용할 수 있도록 설계되었습니다. 다음 페이지에서는 다음 작업들을 포함한 설정 과정을 단계별로 설명합니다.

- 45W MagSafe Power Adapter 연결하기
- MacBook Air 켜기
- 설정 지원을 사용하여 네트워크에 접근하고 사용자 계정 및 기타 설정 구성하기
- Mac OS X 데스크탑 및 환경설정 구성하기

## **1**단계**: 45W MagSafe Power Adapter**를 연결하여 **MacBook Air**에 전력을 공급하고 배터리를 충전하십시오**.**

AC 플러그가 전원 어댑터에 완전히 삽입되었는지 그리고 AC 플러그의 갈라진 연결 부분이 완전히 젖혀진 상태인지 확인하십시오. 전원 어댑터의 AC 플러그를 전원 콘센트에 연결하고 MagSafe 커넥터를 MagSafe 전원 포트에 연결하십시오. MagSafe 커넥터를 포트에 가까이 가져가면 자석이 당기는 힘이 느껴질 것입니다.

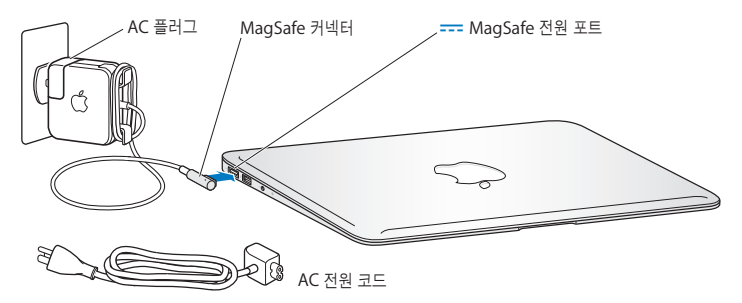

전원 어댑터의 길이를 확장하려면 AC 플러그를 포함된 AC 전원 코드로 교체하십시오. 먼저 AC 플러그를 위로 당겨 어댑터에서 제거한 다음, AC 전원 코드를 어댑터에 장착하여 단단히 고정되게 하십시오. 다른 한 쪽 끝을 전기 콘센트에 연결하십시오.

전원 어댑터를 콘센트나 MacBook Air에서 연결 해제할 때는, 코드를 당기지 말고 플러그를 당기십시오.

전원 어댑터를 MacBook Air에 연결하면 MagSafe 커넥터에 있는 표시등에 서서히 불빛이 들어옵니다. 황색 불빛은 배터리가 충전 중임을 나타냅니다. 녹색 불빛은 배터리가 완충되었음을 나타냅니다. 아무 불빛도 보이지 않는 경우 커넥터가 제대로 연결되어 있고 전원 어댑터가 작동 중인 전원 콘센트에 꽂혀 있는지 확인하십시오.

#### **2**단계**:** 전원 버튼**(**®**)**을 잠깐 눌러 **MacBook Air**를 켜십시오**.**

전원 버튼은 키보드의 오른쪽 상단에 있습니다. MacBook Air를 켜면 시동음이 들립니다.

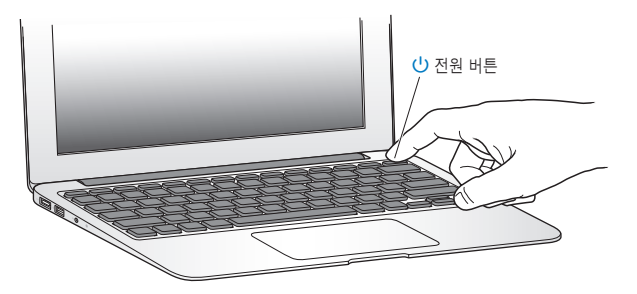

MacBook Air는 시동될 때까지 약간의 시간이 걸립니다. 시동된 후, 설정 지원이 자동으로 열립니다.

MacBook Air가 켜지지 않는 경우 40[페이지](#page-39-0)를 참조하십시오.

#### <span id="page-11-0"></span>**3**단계**:** 설정 지원으로 **MacBook Air**를 구성하십시오**.**

MacBook Air를 처음 켜면 설정 지원이 시작됩니다. 설정 지원을 사용하여 Wi-Fi 네트워크 지정, 사용자 계정 설정 및 다른 Mac 또는 PC에서 정보 전송을 할 수 있습니다. Time Machine 백업 또는 다른 디스크에서 정보를 전송할 수도 있습니다.

다른 Mac에서 마이그레이션하는 경우 그 Mac에 Mac OS X 버전 10.5.3 이상이 설치되어 있지 않으면 소프트웨어를 설치해야 할 수 있습니다. PC에서 마이그레이션하려면 [www.apple.](http://www.apple.com/kr/migrate-to-mac) [com/kr/migrate-to-mac](http://www.apple.com/kr/migrate-to-mac)에서 마이그레이션 지원을 다운로드하여 마이그레이션하려는 PC에 설치하십시오.

MacBook Air에서 설정 지원을 시작한 후, 설정 지원을 종료하지 않고 중간 과정에 두고 다른 컴퓨터로 이동하여 해당 소프트웨어를 업데이트한 다음 MacBook Air로 돌아와 설정을 완료할 수 있습니다.

참고**:** 처음 MacBook Air를 시동할 때 설정 지원을 사용하여 정보를 전송하지 않았다면, 나중에 마이그레이션 지원을 사용하여 전송할 수 있습니다. Launchpad의 유틸리티 폴더에서 마이그레이션 지원을 여십시오. 마이그레이션 지원 사용에 대한 도움말은 도움말 센터를 열고 "마이그레이션 지원"으로 검색하십시오.

#### **MacBook Air**를 설정하려면**,**

- **1** 설정 지원에서 "이 Mac으로 정보 전송" 화면이 나타날 때까지 화면 상의 지침을 따르십시오.
- **2** 기본 설정, 마이그레이션으로 설정 또는 Time Machine 백업 또는 다른 디스크에서 정보 전송을 수행할 수 있습니다.
	- 기본 설정을 수행하려면 "지금 전송 안 함"을 선택하고 계속을 클릭하십시오. 계속해서 나타나는 요청에 따라 유선 또는 무선 네트워크를 선택하고 계정을 설정한 후 설정 지원을 종료하십시오.
- 마이그레이션으로 설정을 수행하려면 "다른 Mac 또는 PC로부터"를 선택하고 계속을 클릭하십시오. 정보를 마이그레이션하려는 Mac 또는 PC를 선택하려면 화면 상의 지침을 따르십시오. Mac 또는 PC는 동일한 유선 또는 무선 네트워크 상에 있어야 합니다. 마이그레이션하려면 화면 상의 지침을 따르십시오.
- Â Time Machine 백업 또는 다른 디스크에서 정보를 전송하려면 "Time Machine 백업 또는 다른 디스크로부터"를 선택하고 계속을 클릭하십시오. 백업 또는 마이그레이션하려는 다른 디스크를 선택하십시오. 화면 상의 지침을 따르십시오.

기존의 컴퓨터를 보관 또는 사용하지 않으려는 경우 iTunes Store에서 구입한 음악, 비디오 또는 오디오북을 이전의 컴퓨터에서 재생할 수 없도록 인증 해제해야 합니다. 컴퓨터를 인증 해제하면 구입한 모든 노래, 비디오 또는 오디오북이 다른 사람에 의해 재생되는 것을 방지할 수 있으며, 다른 컴퓨터에서 사용을 인증할 수 있습니다. 인증 해제에 관한 정보를 보려면 iTunes의 도움말 메뉴에서 iTunes 도움말을 선택하십시오.

### **4**단계**: Mac OS X** 데스크탑을 사용자화하고 환경설정을 구성하십시오**.**

시스템 환경설정을 사용하여 원하는 데스크탑 모양을 빠르게 설정할 수 있습니다. 시스템 환경설정은 MacBook Air의 대부분의 설정을 제어할 수 있는 명령 센터입니다. 메뉴 막대에서 Apple(●) > 시스템 환경설정을 선택하거나 Dock에 있는 시스템 환경설정 아이콘을 클릭하십시오.

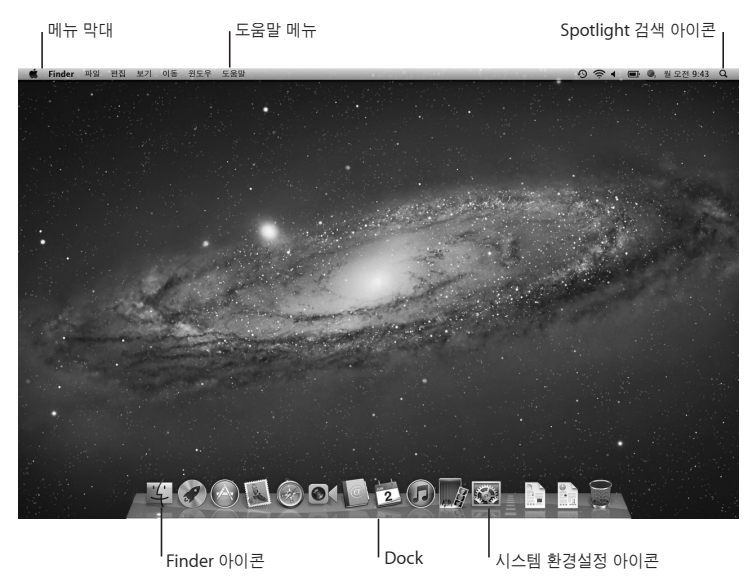

<span id="page-14-0"></span>중요사항**:** 사용자 및 그룹 환경설정에서 옵션을 설정하여 로그인 암호를 잊어버린 경우 암호를 재설정할 수 있습니다. 시스템 환경설정에 대한 도움말은 도움말 센터를 열고 "시스템 환경설정" 으로 검색하거나 도움을 얻고자 하는 특정 환경설정으로 검색해 보십시오.

## MacBook Air에 추가 정보 가져오기

MacBook Air는 iLife 세트를 포함하여 여러 가지 응용 프로그램이 설치되어 제공됩니다. 다른 많은 응용 프로그램은 Mac App Store 또는 인터넷에서 다운로드할 수 있습니다. DVD 또는 CD로부터 타사 업체 응용 프로그램을 설치하려면 다음을 수행하십시오.

- MacBook Air에 응용 프로그램을 설치하거나 다른 Mac 또는 PC에 있는 광학 디스크 드라이브를 사용하여 정보를 공유하십시오(DVD 또는 CD 공유가 설정 및 활성화되어 있는 경우). 추가 정보를 보려면 다음 부분을 참조하십시오.
- MacBook Air SuperDrive(www.apple.com/kr/store 사이트에서 별도 구입할 수 있는 외장 USB 광학 디스크 드라이브)를 MacBook Air에 있는 USB 포트에 장착하고 설치 디스크를 삽입하십시오.

## <span id="page-14-1"></span>**DVD** 또는 **CD** 공유 설정하기

MacBook Air를 광학 디스크 드라이브가 있고 동일한 유무선 네트워크상에 있는 다른 Mac 또는 PC와 함께 사용할 수 있습니다. 다른 컴퓨터를 사용하여 다음 작업을 수행할 수 있습니다.

- Â 마이그레이션 지원을 사용하여 설정한 <sup>후</sup> MacBook Air<sup>에</sup> 정보를 마이그레이션하기 (마이그레이션 지원 사용에 대한 자세한 내용은 도움말 센터를 열고 "마이그레이션 지원"으로 검색)
- DVD나 CD의 콘텐츠 공유 또는 응용 프로그램 설치하기(다음 부분 참조)

광학 드라이브가 있는 컴퓨터는 Mac OS X v10.4.11 이상이 설치된 Mac 또는 Windows 7, Windows XP 또는 Windows Vista 컴퓨터일 수 있습니다. Mac에 Mac OS X v10.5.3 이상이 설치되어 있다면, DVD 또는 CD 공유가 이미 설치되어 있습니다. 한 대 이상의 다른 컴퓨터와 함께 사용할 수 있지만 한 번에 한 대의 컴퓨터와만 사용할 수 있습니다.

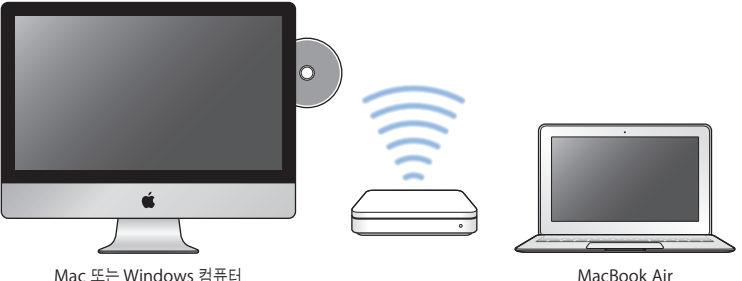

다른 컴퓨터가 PC 또는 Mac OS X 10.5.3 이전 버전이 설치된 Mac인 경우 함께 사용하는 컴퓨터에 사용할 DVD 또는 CD 공유 설정 소프트웨어를 다운로드하십시오.

• 다른 컴퓨터가 PC인 경우 support.apple.com/kb/DL112?viewlocale=ko KR로 이동하여 Windows용 DVD 또는 CD 공유 설정 설치 프로그램을 다운로드하십시오. 다른 컴퓨터가 Mac OS X v10.4.11~10.5.2가 설치된 Mac인 경우 [support.apple.com/kb/](http://support.apple.com/kb/DL113?viewlocale=ko_KR) [DL113?viewlocale=ko\\_KR](http://support.apple.com/kb/DL113?viewlocale=ko_KR)로 이동하여 Mac용 DVD 또는 CD 공유 설정 설치 프로그램을 다운로드하십시오.

소프트웨어를 다운로드한 후 다음 부분에서 단계를 따라 DVD 또는 CD 공유를 활성화하거나 [support.apple.com/kb/HT1777?viewlocale=ko\\_KR](http://support.apple.com/kb/HT1777?viewlocale=ko_KR)에서 자세한 지침을 확인하십시오.

**중요사항: 다른 Mac에 DVD 또는 CD 공유 설정 패키지를 설치한 후 Apple(<sup>●</sup>) >소프트웨어** 업데이트를 선택하여 최신 소프트웨어인지 확인하십시오. 사용 가능한 모든 Mac OS X 업데이트를 설치하십시오.

## **DVD** 또는 **CD** 공유를 사용하여 디스크 공유하기

Mac 또는 PC에 있는 DVD 또는 CD 공유를 활성화하여 MacBook Air의 원격 디스크 기능을 사용할 수 있습니다. 원격 디스크를 통해 다른 컴퓨터의 광학 디스크 드라이브에 넣은 디스크를 공유할 수 있습니다. DVD 동영상 및 게임 디스크와 같은 일부 디스크는 복사 방지되어 있으므로 DVD 또는 CD 공유를 통해 사용할 수 없습니다.

함께 사용할 Mac 또는 PC에 DVD 또는 CD 공유가 이미 설정되어 있는지 확인하십시오. 추가 정보는 15[페이지를](#page-14-1) 참조하십시오.

#### 다른 컴퓨터가 **Mac**일 경우 **DVD** 또는 **CD** 공유를 활성화하려면**,**

**1** MacBook Air와 다른 Mac이 동일한 무선 네트워크상에 있어야 합니다.

다른 Mac에서 Apple( $\bigcirc$ ) > 시스템 환경설정을 선택하고 공유를 여십시오.

**2** 공유 패널에 있는 서비스 목록에서 "DVD 또는 CD 공유"를 선택하십시오. 다른 사람들이 DVD 또는 CD 공유 권한을 요청할 수 있게 하려면 "다른 사용자의 나의 DVD 드라이브 사용을 허용하기 전에 묻기"를 선택하십시오.

#### 다른 컴퓨터가 **PC**일 경우 **DVD** 또는 **CD** 공유를 활성화하려면**,**

- **1** MacBook Air와 다른 PC가 동일한 무선 네트워크상에 있어야 합니다.
- **2** PC에서 DVD 또는 CD 공유 제어판을 여십시오.
- **3** "원격 DVD 또는 CD 활성화"를 선택합니다. 다른 사람들이 DVD 또는 CD 공유 권한을 요청할 수 있게 하려면 "다른 사용자의 나의 DVD 드라이브 사용을 허용하기 전에 묻기"를 선택하십시오.

#### <span id="page-17-0"></span>공유된 **DVD** 또는 **CD**를 사용하려면**,**

- **1** 다른 컴퓨터에서 DVD 또는 CD를 광학 디스크 드라이브에 삽입하십시오.
- **2** MacBook Air에서, Finder 사이드바에 있는 장비 아래에 원격 디스크가 나타나면 선택하십시오. "사용 요청" 버튼이 나타나면 클릭하십시오.
- **3** 다른 컴퓨터에서 요청 윈도우가 뜨면 승인을 클릭하여 MacBook Air가 DVD 또는 CD를 사용할 수 있도록 허용하십시오.
- **4** MacBook Air에서, 디스크가 사용 가능한 상태가 되면 일반적인 방식으로 디스크를 사용하십시오.

공유된 DVD나 CD를 MacBook Air에서 사용하고 있는데 다른 컴퓨터를 종료하거나 공유된 드라이브를 추출하려고 하면 디스크가 사용 중이라는 메시지가 나타납니다. 계속하려면 계속을 클릭합니다.

## MacBook Air를 종료하거나 잠자기 상태로 설정하기

MacBook Air에서 작업을 완료한 후 컴퓨터를 잠자기로 설정하거나 종료할 수 있습니다.

## **MacBook Air**를 잠자기 상태로 설정하기

잠시 동안 MacBook Air를 사용하지 않을 때는 잠자기 상태로 설정하십시오. 잠자기 상태로 설정하면 시동 과정을 거치지 않고 곧바로 컴퓨터를 깨울 수 있습니다.

#### **MacBook Air**를 잠자기 상태로 전환하려면 다음 중 한 가지 방법을 따르십시오**.**

- 모니터를 닫으십시오.
- 메뉴 막대에서 Apple(■) > 잠자기를 선택하십시오.
- 전원 버튼(①)을 누르고 나타나는 대화상자에서 잠자기를 클릭하십시오.
- Apple(■) > 시스템 환경설정을 선택하고 에너지 절약을 클릭한 다음, 잠자기 시간을 설정하십시오.
- **18** 제 **1** 장 준비에서 사용 시작까지

#### **MacBook Air**를 깨우려면**,**

- 모니터가 닫혀 있는 경우 모니터를 열기만 하면 MacBook Air가 잠자기에서 깨어납니다.
- 모니터가 이미 열려 있는 경우 전원 버튼(!)) 또는 키보드의 아무 키나 누르십시오.

MacBook Air가 잠자기에서 깨어나도 응용 프로그램, 도큐멘트 및 컴퓨터 설정값은 잠자기 상태 이전과 동일합니다.

### **MacBook Air** 종료하기

장기간 MacBook Air를 사용하지 않을 때는 시스템을 종료해 두는 것이 좋습니다.

#### **MacBook Air**를 종료하려면 다음 중 한가지 방법을 따르십시오**.**

- 메뉴 막대에서 Apple(■) > 시스템 종료를 선택하십시오.
- 전원 버튼(①)을 누르고 나타나는 대화상자에서 시스템 종료를 클릭하십시오.

MacBook Air를 장기간 보관하려는 경우 59[페이지의](#page-58-1) "중요한 취급 정보"에서 배터리가 완전히 방전되지 않도록 하기 위한 정보를 참조하십시오.

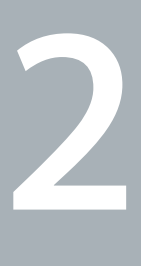

# <span id="page-20-0"></span>**MacBook Air** 활용하기

**www.apple.com/macosx www.apple.com/kr/macosx**

도움말 센터 **Mac OS X**

# <span id="page-21-0"></span>MacBook Air의 기본 기능

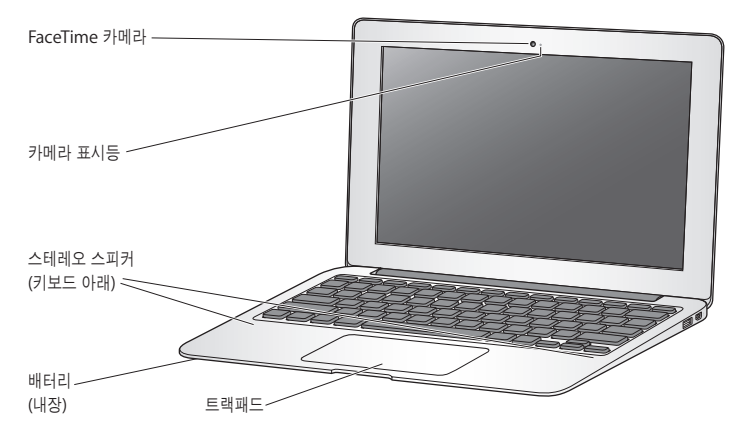

#### 내장 **FaceTime** 카메라 및 카메라 표시등

포함된 FaceTime 응용 프로그램을 사용하여 다른 FaceTime 사용자와 화상통화(iPhone 4, iPad 2, 새 iPod touch 또는 FaceTime이 있는 Mac에서)를 하거나, Photo Booth로 사진을 찍거나 iMovie로 비디오를 캡처할 수 있습니다. FaceTime 카메라가 작동 중이면 표시등에 불이 들어옵니다.

#### 내장 스테레오 스피커

음악, 동영상, 게임 및 멀티미디어 파일을 들을 수 있습니다.

#### 내장 충전식 배터리

전원 콘센트에서 멀리 떨어져 있을 때는 배터리 전원을 사용하십시오.

#### 트랙패드

트랙패드의 아무 곳이나 클릭 또는 이중 클릭하십시오. 한 손가락 이상을 사용하여 트랙패드를 터치하여 포인터를 이동하고 Multi-Touch 동작을 사용하십시오(28[페이지](#page-27-1) 참조).

# <span id="page-23-0"></span>MacBook Air의 키보드 기능

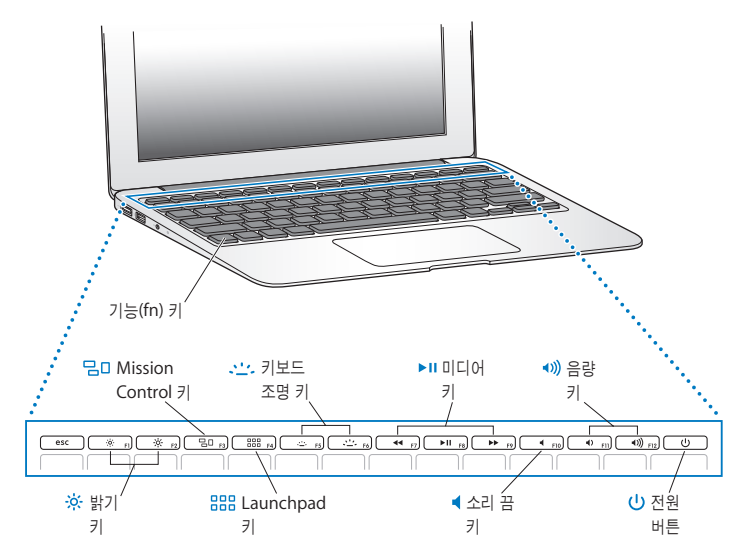

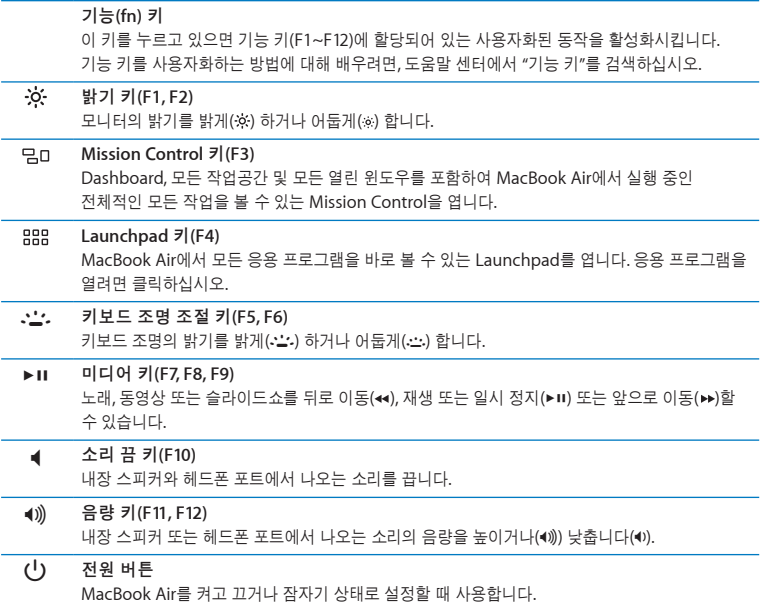

# <span id="page-25-0"></span>MacBook Air의 포트

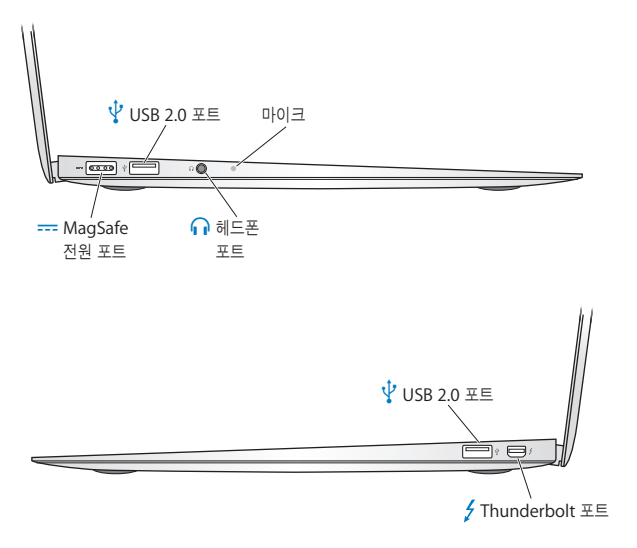

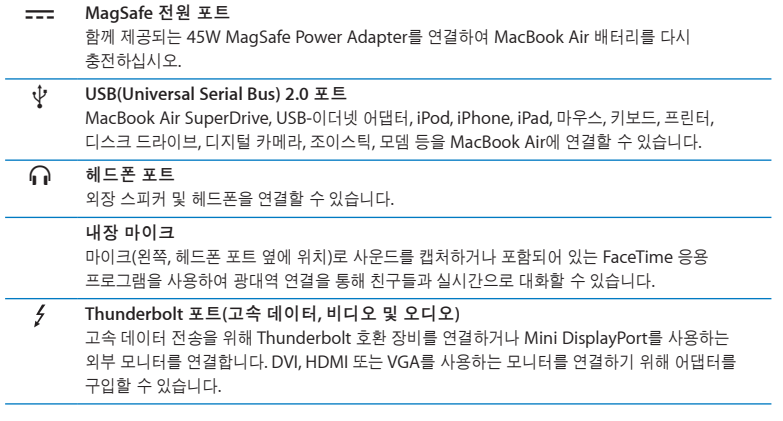

참고**:** 어댑터 및 기타 액세서리는 www.apple.com/kr/store 사이트 또는 해당 지역 Apple 대리점에서 별도로 판매됩니다.

# <span id="page-27-1"></span><span id="page-27-0"></span>Multi-Touch 트랙패드 사용하기

트랙패드를 사용하여 포인터를 움직이고 다양한 Multi-Touch 동작을 수행할 수 있습니다. 전형적인 트랙패드와는 달리 MacBook Air 트랙패드는 전체가 하나의 버튼으로 동작하므로 트랙패드의 어느 곳이나 클릭할 수 있습니다. Multi-Touch 동작을 활성화하고, 해당 동작의 설명 동영상을 보고, 그 외 트랙패드 옵션을 설정하려면, Apple(■) > 시스템 환경설정을 선택한 다음 트랙패드를 클릭하십시오.

다음은 MacBook Air 트랙패드를 사용하는 방법입니다.

• 두 손가락을 사용하여 스크롤은 활성 위도우에서 드래그하여 빠르게 위, 아래 또는 옆으로 스크롤할 수 있게 해줍니다.

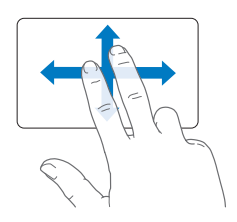

- 보조 클릭 또는 "오른쪽 클릭"을 하면 단축키 메뉴 명령에 접근할 수 있습니다.
	- **•** 트랙패드에서 <sup>두</sup> 손가락에 대한 보조 클릭을 설정하려면, 트랙패드 환경설정의 포인트 <sup>및</sup> 클릭 패널에서 "보조 클릭"을 선택하십시오.

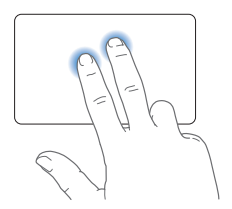

**•** 트랙패드의 왼쪽 또는 오른쪽 하단 모서리로 <sup>한</sup> 손가락 보조 클릭 영역을 설정하려면, 트랙패드 환경설정의 포인트 및 클릭 패널에서 "보조 클릭"을 선택하고 팝업 메뉴에서 옵션을 선택합니다.

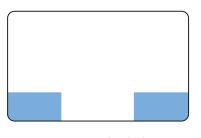

보조 클릭 영역

참고**:** 또한, Control 키를 누른 상태로 클릭하면 보조 클릭할 수 있습니다.

다음 트랙패드 동작은 특정 응용 프로그램에서 적용됩니다. 이러한 동작을 수행할 경우 트랙패드의 표면에서 가볍게 밀어서 사용합니다. 자세한 정보는, 트랙패드 환경설정을 참조하거나, 도움말 > 도움말 센터를 선택하여 "트랙패드"로 검색하십시오.

• 두 손가락을 대고 오므렸다 벌리면 PDF, 이미지, 사진 등이 확대 또는 축소됩니다.

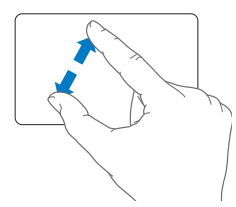

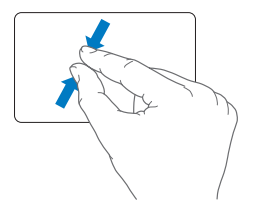

• 두 손가락을 대고 회전하면 사진, 페이지 등이 회전됩니다.

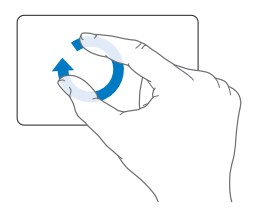

• 세 손가락을 사용하여 쓸어 넘기기는 Finder 및 모든 프로그램에 적용됩니다. 세 손가락을 대고 좌/우로 쓸어 넘기면 전체 화면 응용 프로그램 사이를 전환할 수 있습니다. 세 손가락을 대고 위로 쓸어 넘기면 Mission Control이 열립니다. 이러한 옵션을 네 손가락으로 동작하도록 설정할 수도 있습니다.

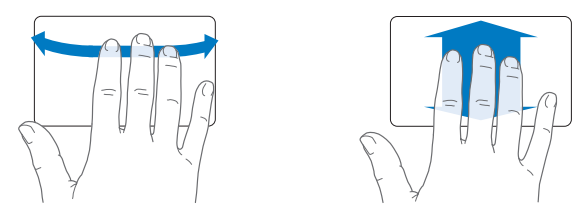

• 네 손가락 오므렸다 벌리기는 엄지와 세 손가락을 함께 오므리면 Launchpad가 표시됩니다. 같은 손가락을 벌리면 데스크탑으로 되돌아옵니다.

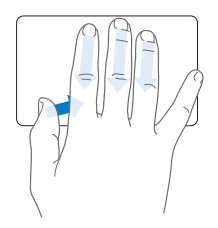

참고**:** 많은 동작에 대해 다양한 기능을 지정할 수 있습니다. 모든 사용 가능한 동작에 대한  $N$ 세한 내용은, Apple( $\bigcirc$ ) > 시스템 환경설정을 선택한 다음 트랙패드를 클릭하십시오. 체크상자를 클릭하여 동작을 켜거나 끄고 팝업 메뉴에서 각 동작에 대한 옵션을 볼 수 있습니다.

# <span id="page-31-0"></span>배터리 전력으로 MacBook Air 실행하기

MagSafe 전원 어댑터가 연결되어 있지 않은 경우, MacBook Air는 내장 배터리의 전력을 사용합니다. 사용하고 있는 응용 프로그램 및 MacBook Air에 연결되어 있는 외부 장비에 따라, 배터리로 MacBook Air를 실행할 수 있는 시간이 다를 수 있습니다.

Wi-Fi 또는 Bluetooth® 무선 기술과 같은 기능들을 끄고 화면 밝기를 줄이면 배터리를 절약할 수 있습니다. 대부분의 시스템 환경설정은 자동으로 배터리 수명을 최적화하도록 설정되어 있습니다.

### 배터리 충전하기

MagSafe 커넥터에 있는 표시등을 확인하여 배터리를 충전해야 하는지를 파악할 수 있습니다. 이 표시등에 황색 불빛이 켜져 있으면 배터리를 충전해야 합니다. 이 표시등에 녹색 불빛이 켜져 있으면 배터리가 완충 상태입니다.

배터리의 잔량은 메뉴 막대에 있는 배터리 상태 아이콘((v)을 보고 확인할 수도 있습니다. 표시되는 배터리 잔량은 현재 사용하고 있는 응용 프로그램, 주변 기기 및 시스템 설정에 따라 배터리에 남은 전력량을 기준으로 합니다. 배터리의 전력을 절약하려면, 응용 프로그램을 닫고 사용하지 않는 주변 기기의 연결을 해제하고 에너지 절약 설정을 조절하십시오. 배터리 절약 및 성능 비결에 관한 추가 정보를 보려면, [www.apple.com/kr/batteries/notebooks.html](http://www.apple.com/kr/batteries/notebooks.html) 사이트로 이동하십시오.

MacBook Air와 함께 제공되는 전원 어댑터가 연결되어 있는 경우, 배터리는 컴퓨터가 꺼져 있거나 켜져 있을 때 또는 잠자고 있는 동안 충전됩니다. 하지만, 컴퓨터가 꺼져 있거나 잠자는 동안에 배터리가 더 빨리 충전됩니다.

<span id="page-32-0"></span>MacBook Air의 배터리는 AASP(Apple 공인 서비스 제공업체) 또는 Apple 소매점에서만 교체할 수 있습니다.

# <span id="page-32-1"></span>대답 얻기

MacBook Air 사용에 대한 추가 정보는 도움말 센터 및 [www.apple.com/kr/support/](http://www.apple.com/kr/support/macbookair) [macbookair](http://www.apple.com/kr/support/macbookair) 인터넷 사이트에서 볼 수 있습니다.

#### 도움말 센터에서 도움말 얻기**:**

**1** Dock(화면의 가장자리를 따라 보이는 아이콘 막대)에서 Finder 아이콘을 클릭하십시오.

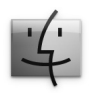

**2** 메뉴 막대에서 도움말 메뉴를 클릭하고 다음 중 하나를 수행하십시오.

- 검색 필드에 질문이나 용어를 입력하고 나타나는 목록에서 원하는 주제를 선택하거나, 모든 도움말 주제 보기를 선택하여 모든 주제를 보십시오.
- 도움말 센터를 선택하여 주제를 탐색 또는 검색할 수 있는 도움말 센터 위도우를 여십시오.

# 추가 정보

MacBook Air 사용에 관한 추가 정보를 보려면, 다음을 참조하십시오.

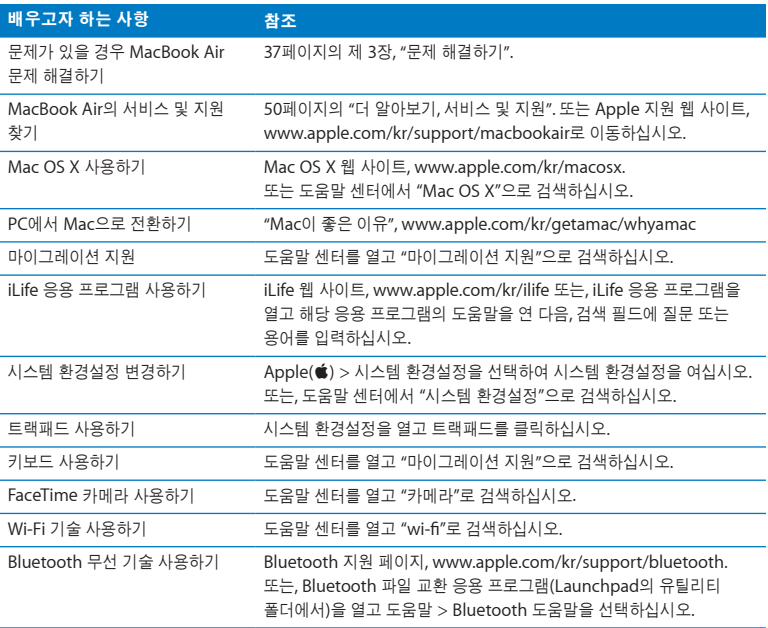

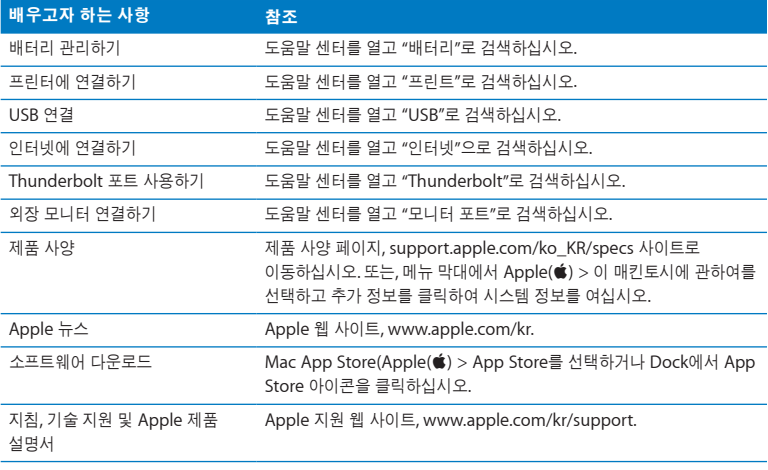
**3**

# 문제 해결하기

**www.apple.com/kr/macosx www.apple.com/kr/support**

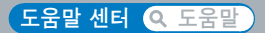

때때로 MacBook Air 사용에 문제가 있을 수 있습니다. 문제해결 비결을 읽고 문제가 있을 때 시도해 보십시오. 또한, 도움말 센터 및 MacBook Air 지원 웹 사이트, [www.apple.com/kr/](http://www.apple.com/kr/support/macbookair) [support/macbookair](http://www.apple.com/kr/support/macbookair) 페이지에서 추가 문제해결 정보를 찾을 수 있습니다.

MacBook Air에 문제가 발생하는 경우, 일반적으로 간단하고 빠른 해결 방법이 있습니다. 문제를 일으키는 조건을 알아두십시오. 문제가 발생하기 전에 했던 일을 적어두는 것은 문제의 원인에 접근하거나 필요한 해결 방법을 찾는데 도움을 줄 것입니다. 기록해야 할 것들은 다음과 같습니다.

- 문제가 발생했을 때 사용하던 응용 프로그램. 특정 응용 프로그램에서만 발생하는 문제는 해당 응용 프로그램이 사용자의 MacBook Air에 설치된 Mac OS 버전과 호환되지 않기 때문입니다.
- 새롭게 설치한 모든 소프트웨어, 특히 시스템 폴더에 항목이 추가된 소프트웨어.

# 데이터 유실 예방

컴퓨터 또는 소프트웨어에 문제가 있는 경우 최신 Time Machine 백업을 가지고 있으면 데이터 유실을 방지할 수 있습니다. 규칙적으로 Time Machine 백업을 하는 경우 소프트웨어 및 모든 데이터를 백업했을 때와 정확히 같은 상태로 복원할 수 있습니다. Time Machine을 사용하여 정보를 안전하게 보호하면 심각한 문제가 발생하더라도 걱정을 덜 수 있습니다.

# MacBook Air 사용에 지장을 초래하는 문제들

**MacBook Air**가 반응하지 않거나 포인터가 움직이지 않는 경우

드문 경우이긴 하지만, 응용 프로그램이 화면에서 "정지"될 수가 있습니다. Mac OS X은 컴퓨터를 재시동하지 않고도 정지된 응용 프로그램을 종료할 수 있는 방법을 제공합니다.

### 응용 프로그램을 강제 종료하려면**,**

1 Command(第)-Option( c)-Esc를 누르거나 메뉴 막대에서 Apple(<sup>■</sup>) > 강제 종료를 선택하십시오.

응용 프로그램이 선택된 상태로 강제 종료 응용 프로그램 대화상자가 나타납니다.

### **2** 강제 종료를 클릭하십시오.

해당 응용 프로그램은 종료되며, 다른 응용 프로그램은 그대로 열려 있습니다.

필요한 경우에는 이 대화상자에서 Finder를 재실행할 수도 있습니다.

그런 다음 완전하게 문제를 해결하기 위하여 MacBook Air를 재시동하십시오.

문제가 자주 발생하는 경우 화면의 상단 메뉴 막대에서 도움말 > 도움말 센터를 선택하십시오. 컴퓨터가 멈췄거나 응답이 없는 경우 도움말을 찾기 위해 "정지"로 검색하십시오.

특정 프로그램을 사용하는 경우에만 문제가 발생하는 경우 프로그램의 제공업체에 문의하여 MacBook Air와 호환되는지 확인하십시오. MacBook Air와 함께 제공되는 소프트웨어에 관한 지원 및 연락 정보를 보려면, [www.apple.com/kr/downloads](http://www.apple.com/kr/downloads) 사이트를 방문하십시오.

호환되는 응용 프로그램이 맞다면, 해당 응용 프로그램을 다시 설치해야 할 수 있습니다.

**MacBook Air**가 시동 중에 정지되거나 물음표가 깜박이거나**,** 모니터가 어두운 경우 깜박이는 물음표는 일반적으로 MacBook Air가 내장 플래시 저장 장치 또는 컴퓨터에 연결된 어떤 외장 디스크에서도 시스템 소프트웨어를 발견할 수 없다는 것을 나타냅니다.

몇 초를 기다리십시오. 그래도 MacBook Air가 시동되지 않는 경우 전원 버튼(!))을 8~10초 간 눌러 시스템을 종료하십시오. 모든 외장 주변 기기를 연결 해제하고 Option(z) 키를 누른 상태로 전원 버튼(り)을 눌러 재시동하십시오. MacBook Air가 시동되면 내장 플래시 저장 장치 아이콘을 클릭하고 오른쪽 화살표를 클릭하십시오. 재시동된 후, 시스템 환경설정을 열고 시동 디스크를 클릭하십시오. 로컬 Mac OS X 시스템 폴더를 선택하십시오.

### **MacBook Air**가 켜지지 않거나 시동되지 않는 경우

MacBook Air가 켜질 때까지 다음 권장사항을 순서대로 시도해보십시오.

- 전원 어댑터가 MacBook Air에 제대로 연결되었는지, 올바르게 작동하는 전원 콘센트에 연결되었는지 확인하십시오. MacBook Air와 함께 제공된 45W MagSafe Power Adapter 를 사용하십시오. 전원 어댑터의 충전이 중단되고 전원 코드를 연결했는데 전원 어댑터의 표시등에 불빛이 들어오지 않는 경우 전원 코드를 연결 해제한 다음 제자리에 다시 연결하십시오.
- 배터리를 다시 충전해야 하는지 점검하십시오. 전원 어댑터의 표시등이 황색 빛으로 정지되어 있다면 배터리가 충전 중인 것입니다. 32[페이지의](#page-31-0) "배터리 충전하기"를 참조하십시오.
- 문제가 해결되지 않는 경우 왼쪽 Shift 키, 왼쪽 Option(←) 키, 왼쪽 Control 키 및 전원 버튼(®)을 MacBook Air가 재시동될 때까지 동시에 5초 간 눌러 MacBook Air 전원 관리자를 재설정하십시오(파일은 유지한 채로).
- 전원 버튼(り)을 누르고 있는 손을 떼자마자 Command(%), Option(c), P 및 R 키를 시동음이 2번 들릴 때까지 동시에 누르십시오. 이렇게 하면 PRAM(Parameter RAM)이 재설정됩니다.
- Â 여전히 MacBook Air<sup>를</sup> 시동할 <sup>수</sup> 없는 경우 50[페이지의](#page-49-0) "<sup>더</sup> 알아보기, 서비스 <sup>및</sup> 지원"에서 Apple에 서비스 문의 방법에 대한 정보를 참조하십시오.

모니터가 갑자기 어두워지거나 **MacBook Air**가 정지되는 경우 MacBook Air를 재시동해보십시오.

- **1** 전원 어댑터를 제외하고 MacBook Air에 연결된 모든 장비의 연결을 해제하십시오.
- 2 전원 버튼(<sup>U</sup>))을 눌러 시스템을 재시동하십시오.
- **3** 외부 장치를 연결하고 작업을 계속하기 전에 배터리를 최소 10퍼센트 정도까지 충전하십시오. 배터리의 충전 상태를 확인하려면 메뉴 막대의 배터리 상태 아이콘( ①)을 보십시오. 또한, 에너지 절약 기능이 배터리로 설정되어 있다면 화면이 어두워질 수 있습니다.

### **MacBook Air**가 다른 컴퓨터의 광학 디스크 드라이브에 연결할 수 없는 경우

마이그레이션 지원, DVD 또는 CD 공유 및 iTunes 음악 공유와 같은 서비스를 사용하려면, MacBook Air와 다른 컴퓨터가 동일한 네트워크에 연결되어 있어야 합니다. MacBook Air는 무선으로 연결되어 있으며 다른 컴퓨터는 이더넷을 통해 타사 업체 라우터에 연결되어 있는 경우 해당 라우터의 설명서에서 무선 연결을 유선 연결에 브리지로 사용 가능한지 확인하십시오.

# Mac OS X 소프트웨어 복구, 복원 또는 다시 설치하기

Mac 소프트웨어 또는 하드웨어에 문제가 발생하는 경우 Mac OS X이 문제를 제거할 수 있는 복구 및 복원 유틸리티를 제공하며 심지어 소프트웨어를 초기 설정으로 복원할 수도 있습니다. 컴퓨터가 제대로 시동되지 않은 경우에도 Mac OS X 유틸리티 응용 프로그램에서 이러한 유틸리티에 접근할 수 있습니다.

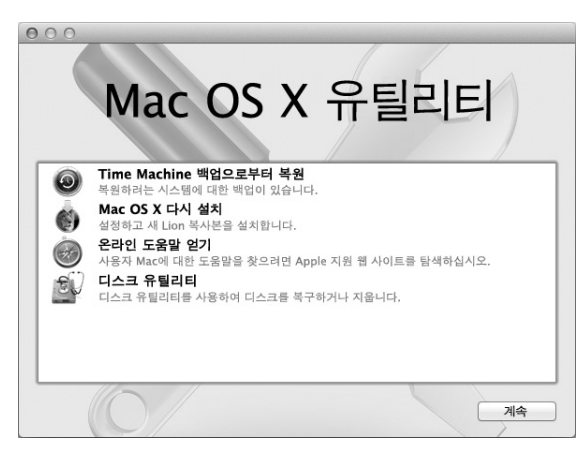

Mac OS X 유틸리티 응용 프로그램을 사용하여 다음을 할 수 있습니다.

- 디스크 유틸리티를 사용하여 컴퓨터의 디스크를 복구합니다.
- Â Time Machine 백업에서 소프트웨어 <sup>및</sup> 데이터를 복원합니다.
- Mac OS X 및 Apple 응용 프로그램을 다시 설치합니다.
- 디스크를 삭제하고 Mac OS X 및 Apple 응용 프로그램을 다시 설치하여 컴퓨터를 초기 설정으로 복원합니다.

컴퓨터가 문제를 감지하는 경우 Mac OS X 유틸리티 응용 프로그램이 자동으로 열립니다. 컴퓨터를 재시동하여 수동으로 열 수도 있습니다.

### 다음과 같이 **Mac OS X** 유틸리티 응용 프로그램을 열 수 있습니다**.**

m Command(x) 및 R 키를 누른 상태에서 컴퓨터를 재시동합니다. Mac OS X 유틸리티 패널이 열립니다.

중요사항**:** 재시동 후에 Mac OS X 유틸리티 응용 프로그램이 열리지 않는 경우 Command(x)-  $\text{Option}(\text{}_\text{C}\text{)-}\text{RS}$  누른 상태에서 컴퓨터를 재시동하여 인터넷에서 Mac OS X 유틸리티 소프트웨어에 접근합니다. 컴퓨터는 인터넷에 접속된 네트워크에 연결되어야 합니다.

Mac OS X 유틸리티 응용 프로그램의 일부 유틸리티는 인터넷 및 Mac App Store에 연결되어야 합니다. 컴퓨터가 이더넷 또는 Wi-Fi 네트워크를 사용하여 인터넷에 연결되어야 할 수도 있습니다.

### <span id="page-42-0"></span>**Wi-Fi** 네트워크를 사용하여 연결하려면**,**

- **1** 화면 오른쪽 상단의 Wi-Fi 상태 메뉴에서 네트워크를 선택합니다.
- **2** 필요한 경우 네트워크 암호를 입력하십시오.

폐쇄된 네트워크에 연결하려면 다른 네트워크에 연결을 선택하십시오. 네트워크 이름 및 암호를 입력하십시오.

## 디스크 유틸리티를 사용하여 디스크 복구하기

컴퓨터에 문제가 있거나 컴퓨터를 시동하고 Mac OS X 유틸리티 응용 프로그램이 보이는 경우 컴퓨터 디스크를 복구해야 할 수 있습니다.

- **1** Mac OS X 유틸리티 패널에서 디스크 유틸리티를 선택하고 계속을 클릭하십시오.
- **2** 왼쪽의 목록에서 디스크 또는 파티션을 선택한 다음 검사/복구를 클릭하십시오.
- **3** 디스크 복구를 클릭하십시오.

디스크 유틸리티에서 디스크를 복구할 수 없는 경우 가능한 많은 정보를 백업한 다음 45[페이지의](#page-44-0) "Mac OS X 및 Apple 응용 [프로그램](#page-44-0) 다시 설치하기"의 지침을 따르십시오.

디스크 유틸리티 및 해당 옵션에 관한 정보는 도움말 센터를 참조하거나 디스크 유틸리티 (Launchpad의 유틸리티 폴더)를 열고 도움말 > 디스크 유틸리티 도움말을 선택하십시오.

# **Time Machine** 백업을 사용하여 정보 복원하기

이미 Time Machine 백업을 생성한 경우 복원 유틸리티를 사용하여 컴퓨터의 모든 정보를 이전 상태로 복원하십시오.

Time Machine 백업을 사용하여 백업의 소스였던 컴퓨터에만 정보를 복원할 수 있습니다. 새 컴퓨터에 정보를 전송하려는 경우 마이그레이션 지원(Launchpad의 유틸리티 폴더)을 사용하십시오.

- **1** 백업이 Time Capsule에 있는 경우 이더넷 또는 Wi-Fi 네트워크에 연결되었는지 확인하십시오. (Wi-Fi 네트워크에 연결하려면 43[페이지의](#page-42-0) 지침을 따르십시오.)
- **2** Mac OS X 유틸리티 패널에서 Time Machine 백업으로부터 복원을 선택하고 계속을 클릭하십시오.
- **3** Time Machine 백업이 포함된 디스크를 선택한 다음 화면 상의 지침을 따르십시오.

# <span id="page-44-0"></span>**Mac OS X** 및 **Apple** 응용 프로그램 다시 설치하기

일부 조건에서는 Mac OS X 및 Apple 응용 프로그램을 다시 설치해야 할 수 있습니다. 파일 및 사용자 설정은 그대로 유지하면서 다시 설치할 수 있습니다.

- **1** MacBook Air가 이더넷 또는 Wi-Fi 네트워크를 사용하여 인터넷에 연결되어 있는지 확인하십시오. (Wi-Fi 네트워크에 연결하려면 43[페이지의](#page-42-0) 지침을 따르십시오.)
- **2** Mac OS X 유틸리티 패널에서 Mac OS X 다시 설치를 선택하고 계속을 클릭하십시오.
- **3** 디스크를 선택하는 패널에서 기존 Mac OS X 하드 디스크(대부분의 경우 하나의 하드 디스크만 있음)를 선택하십시오.
- **4** 옵션 소프트웨어를 선택 또는 선택 해제하려면 사용자화를 클릭하십시오.
- **5** 설치를 클릭하십시오.

기존 파일 및 설정이 저장된 디스크를 지우지 않고 Mac OS X을 설치하거나 모든 데이터를 지워서 컴퓨터에 Mac OS X 및 Apple 응용 프로그램을 다시 설치 할 수 있도록 디스크를 먼저 지울 수 있습니다.

Mac OS X 설치 후 Mac App Store로 이동하여 Apple 응용 프로그램을 다시 다운로드하십시오.

중요사항**:** Apple은 소프트웨어를 복원하기 전에 디스크의 데이터를 백업할 것을 권장합니다. Apple은 임의의 데이터 유실에 책임지지 않습니다.

## 초기 설정으로 컴퓨터 복원하기

컴퓨터를 초기 설정으로 복원하면 컴퓨터에 있는 모든 것(사용자 계정, 네트워크 설정 및 모든 파일 폴더)은 삭제됩니다. 복원하기 전에 다른 디스크에 복사하여 보관하려는 파일을 백업하십시오. Mac OS X 설치 후 다시 연결하기 쉽도록 네트워크 환경설정에서 네트워크 설정을 적어 두십시오.

- **1** MacBook Air가 이더넷 또는 Wi-Fi 네트워크를 사용하여 인터넷에 연결되어 있는지 확인하십시오. (Wi-Fi 네트워크에 연결하려면 43[페이지의](#page-42-0) 지침을 따르십시오.)
- **2** Mac OS X 유틸리티 패널에서 디스크 유틸리티를 선택하고 계속을 클릭하십시오.
- **3** 왼쪽의 목록에서 디스크를 선택한 다음 지우기 탭을 클릭하십시오.
- **4** 포맷 팝업 메뉴에서 Mac OS 확장(저널링) 포맷을 선택하여 디스크 이름을 입력한 다음 지우기를 클릭하십시오.
- **5** 디스크를 지운 후 디스크 유틸리티 > 디스크 유틸리티 종료를 선택하십시오.
- **6** Mac OS X 유틸리티 패널에서 Mac OS X 다시 설치를 선택하고 계속을 클릭하십시오.
- **7** Mac OS X 및 응용 프로그램을 다시 설치하려면 Mac OS X 설치 프로그램의 지침을 따르십시오.

Mac OS X 및 Apple 응용 프로그램을 복원한 후 Time Machine 백업에서 다른 데이터 및 응용 프로그램을 선택적으로 복원할 수 있습니다.

# 하드웨어 문제 검사하기

하드웨어에 문제가 있는 것 같다면 Apple Hardware Test 응용 프로그램을 사용하여 메모리나 프로세서와 같은 MacBook Air 구성요소에 문제가 있는지 알아볼 수 있습니다.

### **Apple Hardware Test**를 사용하려면**,**

- **1** 전원 어댑터를 제외한 MacBook Air의 모든 외부 장비를 연결 해제하십시오.
- **2** D 키를 누른 상태로 MacBook Air를 재시동하십시오.
- **3** Apple Hardware Test 선택 화면이 나타나면 사용할 언어를 선택하십시오.
- **4** Return 키를 누르거나 오른쪽 화살표 버튼을 클릭하십시오.
- **5** Apple Hardware Test 주 화면이 나타나면(약 45초 후) 화면 지침을 따르십시오.
- **6** Apple Hardware Test에서 문제를 발견하면 오류 코드가 나타납니다. 지원 옵션을 계속하기 전에 오류 코드를 적어두십시오. Apple Hardware Test에서 하드웨어 장애를 발견하지 못했다면, 소프트웨어 관련 문제일 수도 있습니다.

중요사항**:** 재시동 후에 Apple Hardware Test가 나타나지 않는 경우 Option(z)-D를 누른 상태에서 컴퓨터를 재시동하여 인터넷에서 Apple Hardware Test 소프트웨어에 접근합니다. 컴퓨터는 인터넷에 접속된 네트워크에 연결되어야 합니다.

# 인터넷 연결 문제

MacBook Air에는 인터넷 연결 설정을 지원하는 네트워크 설정 지원 응용 프로그램이 있습니다. 시스템 환경설정을 열고 네트워크를 클릭하십시오.

네트워크 설정 지원을 열려면 "도와주세요" 버튼을 클릭하십시오.

인터넷 연결에 문제가 있다면 네트워크 진단을 사용해 보십시오.

### 네트워크 진단을 사용하려면**,**

- 1 Apple(<sup>●</sup>) > 시스템 환경설정을 선택하십시오.
- **2** 네트워크를 클릭하고 "도와주세요"를 클릭하십시오.
- **3** 진단을 클릭하여 네트워크 진단을 여십시오.
- **4** 화면 상의 지침을 따르십시오.

네트워크 진단에서 문제를 해결할 수 없다면 연결하고자 하는 인터넷 서비스 제공업체, ISP에 연결하기 위해 사용하는 외부 장비 또는 접속하려는 서버에 문제가 있는 것일 수 있습니다.

### 제 **3** 장 문제 해결하기 **47**

인터넷 연결을 공유하는 컴퓨터가 2대 이상이라면, 무선 네트워크가 적절히 설정되었는지 확인하십시오. ISP에서 하나의 IP 주소만 제공하는지 또는 각 컴퓨터에 하나씩 여러 IP 주소를 제공하는지 알아야 합니다.

IP 주소를 하나만 사용하는 경우 NAT(네트워크 주소 변환)나 "IP 마스쿼레이딩(masquerading)" 이라는 연결 공유 기능이 있는 라우터가 있어야 합니다.

설정 정보는 라우터와 함께 제공되는 설명서를 참조하십시오. 네트워크를 설정한 사람과 함께 이를 확인하도록 하십시오. 여러 대의 컴퓨터 중에서 AirPort 베이스 스테이션을 사용하여 하나의 IP 주소를 공유할 수도 있습니다. AirPort 베이스 스테이션 사용에 관한 정보를 보려면, 도움말 센터를 참조하거나 Apple AirPort 웹 사이트, [www.apple.com/kr/support/airport](http://www.apple.com/kr/support/airport) 페이지를 방문하십시오.

이들 단계를 따라 문제를 해결할 수 없다면, 여러분의 ISP나 네트워크 관리자에게 문의하십시오.

# Wi-Fi 통신 관련 문제

Wi-Fi(무선 통신) 사용에 문제가 있는 경우,

- 연결하려는 네트워크나 컴퓨터가 실행 중인지 무선 액세스 포인트가 있는지 확인하십시오.
- 베이스 스테이션이나 연결 장치와 함께 제공되는 설명서의 지침에 따라 소프트웨어를 올바르게 구성했는지 확인하십시오.
- 다른 컴퓨터 또는 네트워크 액세스 포인트의 범위 내에 있는지 확인하십시오. 근처에 있는 전자 장비 또는 금속 장비가 무선 통신을 방해하고 범위를 축소시킬 수 있습니다. 컴퓨터의 위치를 변경하거나 컴퓨터를 다른 자세로 돌려서 수신률을 높일 수도 있습니다.
- 메뉴 막대에 있는 Wi-Fi 상태 아이콘(중)을 확인하십시오. 최대 4개의 막대가 신호 세기를 보여줍니다. 신호 세기가 약하다면 위치를 변경해보십시오.
- Â 온라인 도움말은 도움말 > 도움말 센터를 선택한 다음 "wi-fi"<sup>로</sup> 검색하십시오. 추가 정보를 보려면 무선 장비와 함께 제공된 설명서를 참조하십시오.

# 소프트웨어 최신으로 유지하기

인터넷에 연결하여 자동으로 최신 무료 소프트웨어 버전, 드라이버 및 Apple로부터 기타 확장 파일을 다운로드 및 설치할 수 있습니다.

인터넷에 연결되어 있다면 소프트웨어 업데이트가 사용 가능한 업데이트가 있는지 확인합니다. 업데이트를 주기적으로 확인하고 업데이트된 소프트웨어를 다운로드 및 설치하도록 MacBook Air를 설정할 수 있습니다.

업데이트된 소프트웨어를 확인하려면**,**

- 1 Apple(<sup>●</sup>) > 시스템 환경설정을 선택하십시오.
- **2** 소프트웨어 업데이트 아이콘을 클릭하고 화면 상의 지침을 따르십시오.
	- 더 자세한 정보를 보려면 도움말 세터에서 "소프트웨어 업데이트"로 검색하십시오.
	- Â Mac OS X<sup>에</sup> 관한 최신 정보를 보려면, [www.apple.com/kr/macosx](http://www.apple.com/kr/macosx) 사이트로 이동하십시오.

응용 프로그램 업데이트가 있을 때 Mac App Store에서 알림을 받게 됩니다. 업데이트 수를 나타내는 작은 숫자가 App Store 아이콘의 오른쪽 부분에 나타납니다. 한 번에 하나 이상의 응용 프로그램을 업데이트할 수 있습니다.

# <span id="page-49-0"></span>더 알아보기, 서비스 및 지원

MacBook Air에는 사용자가 직접 서비스하거나 교체할 수 있는 부품이 없습니다. 서비스가 필요한 경우 MacBook Air를 AASP(Apple 공인 서비스 제공업체)에 가져가거나 Apple에 서비스를 요청하십시오. MacBook Air에 관한 추가 정보는 온라인 자료, 화면 도움말, 시스템 정보 보기 및 Apple Hardware Test에서 볼 수 있습니다.

### 온라인 자료

온라인 서비스 및 지원 정보를 보려면, [www.apple.com/kr/support](http://www.apple.com/kr/support) 사이트로 이동하고 해당 팝업 메뉴에서 사용자의 국가를 선택하십시오. AppleCare Knowledge Base를 검색하고 소프트웨어 업데이트를 확인하거나, Apple의 토론 게시판에서 도움을 얻을 수 있습니다.

### 화면 도움말

도움말 센터에서 지침 및 문제해결 정보뿐만 아니라 대부분의 질문에 대한 대답을 찾을 수 있습니다. 도움말 > 도움말 센터를 선택하십시오.

### 시스템 정보

MacBook Air에 대한 정보를 얻으려면 시스템 정보를 사용하십시오. 여기에서 설치되어 있는 하드웨어 및 소프트웨어, 일련 번호 및 운영 체제 버전, 설치되어 있는 메모리 용량 등을 볼 수  $\Omega$ 습니다. 시스템 정보를 열려면, 메뉴 막대에서 Apple( $\hat{\bm{s}}$ ) > 이 매킨토시에 관하여를 선택하고 추가 정보를 클릭하십시오.

# **AppleCare** 서비스 및 지원

MacBook Air에는 AASP(Apple 공인 서비스 제공업체)와 같은 Apple 공인 수리 센터나 Apple Store 대리점에서의 1년간의 하드웨어 수리 보증 서비스 및 90일간의 기술 지원이 포함되어 있습니다. AppleCare Protection Plan을 구입하여 서비스 기간을 연장할 수 있습니다. 추가 정보를 보려면, [www.apple.com/kr/support/products](http://www.apple.com/kr/support/products) 사이트를 방문하거나 다음 부분에서 나열된 국가에 대한 웹 사이트 주소를 방문하십시오.

지원이 필요한 경우 AppleCare 전화 지원 담당자가 응용 프로그램 설치 및 열기, 그리고 기본 문제해결에 대한 지원을 제공합니다. 가까운 지원 센터에 전화하십시오(처음 90일간은 무료). 전화할 때는 MacBook Air의 구입일과 일련 번호를 알고 있어야 합니다.

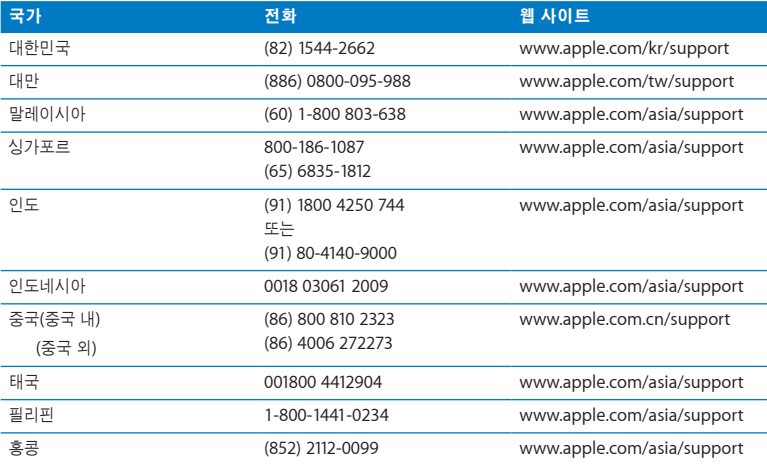

90일 동안의 무료 전화 지원은 구입일부터 시작됩니다.

전화 번호는 변경될 수 있으며, 지역 및 국제 전화 요금이 적용될 수 있습니다. 전체 목록은 다음 웹에서 볼 수 있습니다.

**www.apple.com/support/contact/phone\_contacts.html**

# 제품 일련 번호 찾기

다음 방법 중 하나로 MacBook Air 일련 번호를 찾을 수 있습니다.

• MacBook Air를 뒤집으십시오. 일련 번호가 힌지 근처 케이스에 새겨져 있습니다.

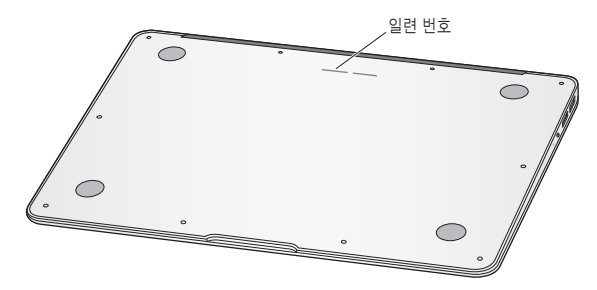

- $\bullet$  Apple( $\bigcirc$ ) > 이 매킨토시에 관하여를 선택하십시오. "Mac OS X" 단어 아래의 버전 번호를 클릭하면 Mac OS X 버전 번호, 빌드 버전 및 일련 번호가 번갈아 나타납니다.
- 시스템 정보(Launchpad의 유틸리티 폴더)를 여십시오. 콘텐츠 패널에서 하드웨어를 클릭하십시오.

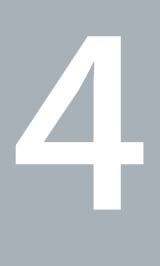

# 기타 중요 사항

www.apple.com/kr/environment

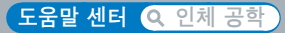

여러분과 장비의 안전을 위해 다음 지침에 따라 MacBook Air를 청소 및 취급하여 보다 편리하게 작업하십시오. 누구나 쉽게 참고할 수 있는 장소에 설명서를 놓아두십시오.

주의**:** MacBook Air의 잘못된 보관 또는 사용으로 제조사의 보증 서비스를 받지 못할 수 있습니다.

# 중요한 안전 정보

경고**:** 이들 안전 지침을 따르지 않으면 화재, 감전 또는 기타 부상 또는 손상의 위험이 있습니다.

내장 배터리 MacBook Air에서 배터리를 제거하지 마십시오. 배터리는 AASP(Apple 공인 서비스 제공업체)에서만 교체해야 합니다. MacBook Air를 떨어뜨리거나 부딪혀 금이 가거나, 굽거나 변형되거나 손상을 입은 경우 사용을 중단하십시오. MacBook Air를 라디에이터나 난로와 같은 100°C를 초과하는 높은 온도에 노출시키지 마십시오.

적절한 취급 MacBook Air의 바닥이 사용 중에 따듯해지는 것은 정상적인 현상입니다. MacBook Air는 ITE(Information Technology Equipment)의 안전을 위한 국제 표준에서 규정한 사용자 접근 가능한 표면 온도 제한 규격(IEC 60950-1)을 준수합니다.

컴퓨터를 안전하게 작동하고 열과 관련된 상해의 가능성을 줄이려면 다음 지침을 따르십시오.

- 컨퓨터의 주변 및 아래에 통풍이 작되는 안정된 작업 공간에 MacBook Air를 놓으십시오.
- Â 통풍에 방해가 <sup>될</sup> <sup>수</sup> 있으므로 MacBook Air<sup>를</sup> 베개나 담요, 기타 부드러운 소재 위에서 작동하지 마십시오.
- MacBook Air가 작동 중일 때는 키보드 위에 아무 것도 놓지 마십시오.
- 통풍구 안에 어떤 물체도 밀어 넣지 마십시오.
- MacBook Air를 무릎에 놓고 사용하고 있는데, 불편할 정도로 뜨거워진다면 안정적인 작업 공간에 놓고 사용하십시오.

물이 있거나 젖은 곳 MacBook Air를 음료수, 세면기, 욕조, 샤워기 등 물기가 많은 곳으로부터 멀리 두십시오. MacBook Air를 비, 눈 및 안개와 같이 축축하고 습기가 많은 날씨로부터 보호하십시오.

**45W MagSafe Power Adapter** MacBook Air와 함께 제공되는 전원 어댑터나 이 제품과 호환되는 Apple 인증 전원 어댑터만 사용하십시오. 어댑터를 전원 콘센트에 연결하기 전에 AC 플러그 또는 AC 전원 코드가 전원 어댑터에 완전히 삽입되어 있는지 확인하십시오.

전원 어댑터는 정상적인 사용 중에도 뜨거워질 수 있습니다. MagSafe Power Adapter는 ITE(Information Technology Equipment)의 안전을 위한 국제 표준에서 규정한 사용자 접근 가능한 표면 온도 제한 규격(IEC 60950-1)을 준수합니다.

전원 어댑터의 과열 또는 열과 관련된 상해의 가능성을 줄이려면 다음 중 하나를 수행하십시오.

• 전원 어댑터를 전기 콘센트에 연결하십시오.

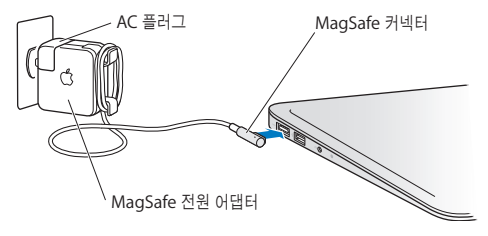

• AC 전원 코드를 사용하는 경우 통풍이 잘 되는 곳에 있는 책상, 테이블 또는 바닥에 전원 어댑터를 두십시오.

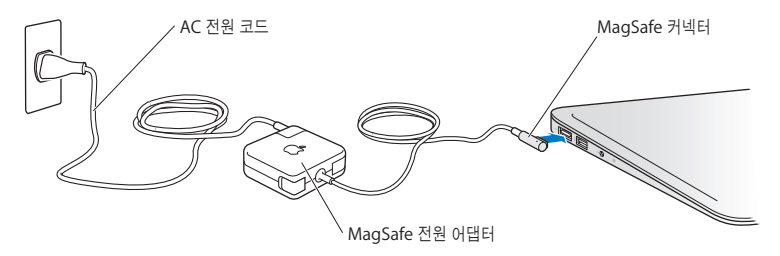

다음 중 한 가지 경우라면 전원 어댑터를 연결 해제하고 모든 다른 케이블을 연결 해제하십시오.

- 케이스를 깨끗하게 닦고 싶을 경우(60[페이지에](#page-59-0)서 설명할 권장 절차만 따르십시오).
- 전원 코드나 플러그가 마모되었거나 손상된 경우.
- MacBook Air 또는 전원 어댑터가 빗물, 과도한 습기 또는 케이스에 엎질러진 물에 노출된 경우.
- MacBook Air 또는 전원 어댑터를 떨어뜨렸거나 케이스가 손상되었거나 서비스나 수리가 필요한 경우.

MagSafe 전원 포트에는 신용 카드, iPod 또는 기타 장비의 데이터를 지울 수도 있는 자석이 포함되어 있습니다. 데이터 보호를 위해 자성을 띤 물체 또는 장비를 이 포트의 25mm 내에 놓지 마십시오.

부스러기가 MagSafe 전원 포트에 들어간 경우에는 마른 면봉으로 살짝 제거하십시오.

MagSafe 전원 사양:

- *주파수: 50~60Hz,* 단상
- 전압: 100~240V
- 출력 전압: 14.5 V DC, 3.1 A

청각 손상 이어폰이나 헤드폰을 높은 음량으로 사용할 경우 청각이 영구적으로 손상을 입을 수 있습니다. 점차 높은 음량에 적응되어 정상적으로 들릴 수는 있지만, 청각에 손상을 입힐 수준일 수 있습니다. 귀에서 이명이 들리거나 말소리가 뚜렷하게 들리지 않는다면, 청취를 중단하고 청각 검사를 받으십시오. 음량이 높을 수록 더 빨리 청각이 영향을 받습니다. 청각 전문가가 권장하는 청각 보호 방법은 다음과 같습니다.

- 이어버드나 헤드폰을 높은 음량으로 사용하는 시간을 제한하십시오.
- 시끄러운 주변 환경을 차단하기 위해 음량을 너무 높이지 마십시오.
- 가까이 있는 사람들이 말하는 소리를 들을 수 없다면 음량을 낮추십시오.

위험성 높은 활동 경고 본 컴퓨터는 핵 시설물, 항공기, 운항, 통신 시스템 또는 항공 교통 관제 기계 작동 또는 컴퓨터 시스템 고장으로 인한 사망, 인명 손상 또는 심각한 환경 손실이 발생할 수 있는 장소에서는 사용할 수 없습니다.

# 중요한 취급 정보

주의**:** 다음 취급 지침을 따르지 않으면 MacBook Air 또는 기타 자산이 손상될 수 있습니다.

작동 환경 다음 범위 외에서 MacBook Air를 동작시킬 경우 성능에 영향을 미칩니다.

- 작동 온도: 10°~35° C
- $\neq \nexists k \in \{-1, 20\}^{\circ} \sim 45^{\circ} C$
- *상대 습도: 5%~90%(*비응결)
- 작동 고도: 0~3048m

**MacBook Air** 운반하기 MacBook Air를 큰 가방이나 서류 가방으로 옮기는 경우 통풍구를 통해 컴퓨터 내부로 들어가거나 포트 안으로 들어갈 수 있는 클립과 동전같은 물건들이 없는지 확인하십시오. 또한, 자성을 띤 물체를 MagSafe 전원 포트 가까이에 놓지 마십시오.

커넥터 및 포트 사용하기 커넥터를 강제로 포트에 밀어 넣지 마십시오. 장비를 연결할 때는 포트에 먼지나 부스러기가 없는지, 커넥터가 포트와 맞는지, 그리고 커넥터를 포트에 맞게 올바르게 위치시켰는지 확인하십시오.

유리 부품 취급하기 MacBook Air에는 모니터 및 트랙패드를 포함하여 유리 부품이 들어 있습니다. 이러한 부품이 손상되면, AASP(Apple 공인 서비스 제공업체)에서 수리를 받기 전까지 MacBook Air를 사용하지 마십시오.

**MacBook Air** 보관하기 오랜 시간동안 MacBook Air를 보관하려면 서늘한 곳(22° C가 이상적임)에서 보관하고 배터리를 50퍼센트 방전하십시오. 컴퓨터를 5개월 이상 보관하려면 배터리를 약 50퍼센트까지 방전하십시오. 배터리의 성능을 유지하려면 6개월 정도마다 배터리를 50퍼센트 정도 재충전하십시오.

<span id="page-59-0"></span>**MacBook Air** 청소하기 MacBook Air 및 해당 구성요소의 외면을 청소할 때는 먼저 MacBook Air를 종료하고 전원 어댑터를 연결 해제하십시오. 그런 다음, 습기가 있는 부드럽고, 보푸라기가 없는 천을 사용하여 MacBook Air의 외부를 청소하십시오. 내부로 물기가 들어가지 않도록 주의하십시오. 물을 컴퓨터에 직접 분사하지 마십시오. 외면을 손상시킬 수 있는 에어로졸 스프레이, 솔벤트, 연마제를 사용하지 마십시오.

**MacBook Air** 화면 청소하기 MacBook Air 화면을 청소하려면, 먼저 MacBook Air를 종료하고 전원 어댑터를 연결 해제하십시오. 그런 다음 부드럽고, 보푸라기가 없는 천에 물만 적셔서 화면을 닦으십시오. 화면에 직접 물을 뿌리지 마십시오.

# 인체 공학 이해하기

다음은 건강한 작업 환경을 위한 비결입니다.

# 키보드와 트랙패드

키보드와 트랙패드를 사용할 때는 어깨의 긴장을 풀어야 합니다. 팔꿈치 윗 부분과 팔뚝 부분이 거의 직각을 이루어야 하며, 손목과 손이 거의 일직선 상에 있어야 합니다.

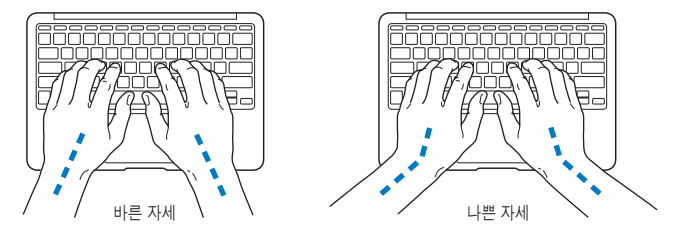

입력하거나 트랙패드 사용시 가볍게 누르십시오. 그리고 손과 손가락을 편하게 유지하십시오. 손바닥 밑으로 엄지 손가락을 구부리지 않도록 하십시오.

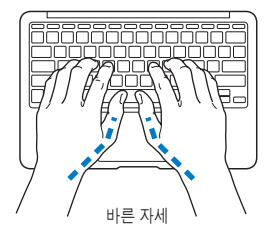

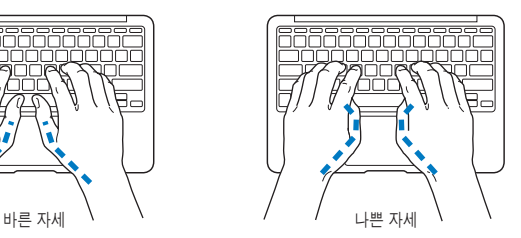

피로를 피하려면 손의 위치를 자주 바꿔주십시오. 일부 사용자는 쉬지 않고 일한 후에 손, 손목 또는 팔에 불편함을 느낄 수 있습니다. 손, 손목 또는 팔의 통증이나 불편함을 느끼기 시작한다면, 전문의와 상의하십시오.

### 외장 마우스

외장 마우스를 사용한다면, 마우스를 키보드와 같은 위치의 손이 닿을 수 있는 곳에 놓으십시오.

### 의자

견고하고 편안함을 제공하는 조절 가능한 의자가 가장 좋습니다. 허벅지가 수평으로, 다리는 바닥에 닿도록 의자의 높이를 조절하십시오. 의자의 뒷면이 사용자의 등 아래부분(허리부분) 을 받쳐 주어야 합니다. 제조업체의 지침에 따라 사용자의 신체에 적절하게 맞도록 등받침을 조정하십시오.

팔과 손이 키보드에 대해 적절한 각도를 이루도록 의자 높이를 높게 해야 할 수도 있습니다. 이렇게 할 경우 발이 바닥에 평평하게 놓이게 할 수 없다면, 높이를 조절할 수 있는 발판을 사용하여 경사지게 함으로써 바닥과 발 사이의 모든 간격을 메울수 있습니다. 발판이 필요 없도록 책상 높이를 낮출 수도 있습니다. 또 다른 선택은 통상적인 작업면보다 낮은 높이에 키보드 트레이가 있는 책상을 사용하는 것입니다.

# 내장 모니터

머리 위의 조명과 창문으로부터 빛 반사와 눈부심이 최소화되도록 모니터를 배치하십시오. 모니터를 강제로 뒤로 젖히지 마십시오. 모니터는 135도 이상의 각도로 열지 마십시오.

컴퓨터를 다른 곳으로 이동하거나 작업 환경의 조명이 바뀌었을 때 화면의 밝기를 조절할 수 있습니다.

인체 공학에 관한 추가 정보는 다음 웹에서 볼 수 있습니다.

**<www.apple.com/about/ergonomics>**

# Apple과 환경

Apple Inc.에서는 작동 및 제품의 환경적 영향을 최소화하는 것을 Apple의 책임으로 인식하고 있습니다.

추가 정보는 다음 웹에서 볼 수 있습니다.

**<www.apple.com/kr/environment>**

### **Regulatory Compliance Information**

#### **FCC Compliance Statement**

This device complies with part 15 of the FCC rules. Operation is subject to the following two conditions: (1) This device may not cause harmful interference, and (2) this device must accept any interference received, including interference that may cause undesired operation. See instructions if interference to radio or television reception is suspected.

L'utilisation de ce dispositif est autorisée seulement aux conditions suivantes: (1) il ne doit pas produire de brouillage et (2) l'utilisateur du dispositif doit étre prêt à accepter tout brouillage radioélectrique reçu, même si ce brouillage est susceptible de compromettre le fonctionnement du dispositif.

#### **Radio and Television Interference**

This computer equipment generates, uses, and can radiate radiofrequency energy. If it is not installed and used properly—that is, in strict accordance with Apple's instructions—it may cause interference with radio and television reception.

This equipment has been tested and found to comply with the limits for a Class B digital device in accordance with the specifications in Part 15 of FCC rules. These specifications are designed to provide reasonable protection against such interference in a residential installation. However, there is no guarantee that interference will not occur in a particular installation.

You can determine whether your computer system is causing interference by turning it off. If the interference stops, it was probably caused by the computer or one of the peripheral devices.

If your computer system does cause interference to radio or television reception, try to correct the interference by using one or more of the following measures:

- Turn the television or radio antenna until the interference stops.
- Move the computer to one side or the other of the television or radio.
- Move the computer farther away from the television or radio.
- Plug the computer in to an outlet that is on a different circuit from the television or radio. (That is, make certain the computer and the television or radio are on circuits controlled by different circuit breakers or fuses.)

If necessary, consult an Apple Authorized Service Provider or Apple. See the service and support information that came with your Apple product. Or consult an experienced radio/television technician for additional suggestions.

*Important:* Changes or modifications to this product not authorized by Apple Inc. could void the EMC compliance and negate your authority to operate the product.

This product has demonstrated EMC compliance under conditions that included the use of compliant peripheral devices and shielded cables (including Ethernet network cables) between system components. It is important that you use compliant peripheral devices and shielded cables between system components to reduce the possibility of causing interference to radios, television sets, and other electronic devices.

Responsible party (contact for FCC matters only): Apple Inc. Corporate Compliance 1 Infinite Loop, MS 26-A Cupertino, CA 95014

#### **Wireless Radio Use**

This device is restricted to indoor use when operating in the 5.15 to 5.25 GHz frequency band.

Cet appareil doit être utilisé à l'intérieur.

この製品は、周波数帯域 5.18~5.32 GHz で動作しているときは、 屋内においてのみ使用可能です。

#### **Exposure to Radio Frequency Energy**

The radiated output power of the AirPort Extreme technology is below the FCC and EU radio frequency exposure limits. Nevertheless, it is advised to use the wireless equipment in such a manner that the potential for human contact during normal operation is minimized.

### **FCC Bluetooth Wireless Compliance**

The antenna used with this transmitter must not be colocated or operated in conjunction with any other antenna or transmitter subject to the conditions of the FCC Grant.

#### **Bluetooth Industry Canada Statement**

This Class B device meets all requirements of the Canadian interference-causing equipment regulations.

Cet appareil numérique de la Class B respecte toutes les exigences du Règlement sur le matériel brouilleur du Canada.

#### **Industry Canada Statement**

Complies with the Canadian ICES-003 Class B specifications. Cet appareil numérique de la classe B est conforme à la norme NMB-003 du Canada. This device complies with RSS 210 of Industry Canada.

**Bluetooth Europe—EU Declaration of Conformity** This wireless device complies with the R&TTE Directive.

**Europe–EU Declaration of Conformity**

**Български** Apple Inc. декларира, че това MacBook Air е в съответствие със съществените изисквания и другите приложими правила на Директива 1999/5/ЕС.

**Česky** Společnost Apple Inc. tímto prohlašuje, že tento MacBook Air je ve shodě se základními požadavky a dalšími příslušnými ustanoveními směrnice 1999/5/ES.

**Dansk** Undertegnede Apple Inc. erklærer herved, at følgende udstyr MacBook Air overholder de væsentlige krav og øvrige relevante krav i direktiv 1999/5/EF.

**Deutsch** Hiermit erklärt Apple Inc., dass sich das MacBook Air in Übereinstimmung mit den grundlegenden Anforderungen und den übrigen einschlägigen Bestimmungen der Richtlinie 1999/5/EG befinden.

**Eesti** Käesolevaga kinnitab Apple Inc., et see MacBook Air vastab direktiivi 1999/5/EÜ põhinõuetele ja nimetatud direktiivist tulenevatele teistele asjakohastele sätetele.

**English** Hereby, Apple Inc. declares that this MacBook Air is in compliance with the essential requirements and other relevant provisions of Directive 1999/5/EC.

**Español** Por medio de la presente Apple Inc. declara que este MacBook Air cumple con los requisitos esenciales y cualesquiera otras disposiciones aplicables o exigibles de la Directiva 1999/5/CE.

**Ελληνικά** Mε την παρούσα, η Apple Inc. δηλώνει ότι αυτή η συσκευή MacBook Air συμμορφώνεται προς τις βασικές απαιτήσεις και τις λοιπές σχετικές διατάξεις της Οδηγίας 1999/5/ΕΚ.

**Français** Par la présente Apple Inc. déclare que l'appareil MacBook Air est conforme aux exigences essentielles et aux autres dispositions pertinentes de la directive 1999/5/CE.

**Islenska** Apple Inc. lýsir því hér með yfir að þetta tæki MacBook Air fullnægir lágmarkskröfum og öðrum viðeigandi ákvæðum Evróputilskipunar 1999/5/EC.

**Italiano** Con la presente Apple Inc. dichiara che questo dispositivo MacBook Air è conforme ai requisiti essenziali ed alle altre disposizioni pertinenti stabilite dalla direttiva 1999/5/CE.

**Latviski** Ar šo Apple Inc. deklarē, ka MacBook Air ierīce atbilst Direktīvas 1999/5/EK būtiskajām prasībām un citiem ar to saistītajiem noteikumiem.

**Lietuvių** Šiuo "Apple Inc." deklaruoja, kad šis MacBook Air atitinka esminius reikalavimus ir kitas 1999/5/EB Direktyvos nuostatas.

**Magyar** Alulírott, Apple Inc. nyilatkozom, hogy a MacBook Air megfelel a vonatkozó alapvetõ követelményeknek és az 1999/5/EC irányelv egyéb elõírásainak.

**Malti** Hawnhekk, Apple Inc., jiddikjara li dan MacBook Air jikkonforma mal-ħtiġijiet essenzjali u ma provvedimenti oħrajn relevanti li hemm fid-Dirrettiva 1999/5/EC.

**Nederlands** Hierbij verklaart Apple Inc. dat het toestel MacBook Air in overeenstemming is met de essentiële eisen en de andere bepalingen van richtlijn 1999/5/EG.

**Norsk** Apple Inc. erklærer herved at dette MacBook Air -apparatet er i samsvar med de grunnleggende kravene og øvrige relevante krav i EU-direktivet 1999/5/EF.

**Polski** Niniejszym Apple Inc. oświadcza, że ten MacBook Air są zgodne z zasadniczymi wymogami oraz pozostałymi stosownymi postanowieniami Dyrektywy 1999/5/EC.

**Português** Apple Inc. declara que este dispositivo MacBook Air está em conformidade com os requisitos essenciais e outras disposições da Directiva 1999/5/CE.

**Română** Prin prezenta, Apple Inc. declară că acest aparat MacBook Air este în conformitate cu cerintele esentiale și cu celelalte prevederi relevante ale Directivei 1999/5/CE.

**Slovensko** Apple Inc. izjavlja, da je ta MacBook Air skladne z bistvenimi zahtevami in ostalimi ustreznimi določili direktive 1999/5/ES.

**Slovensky** Apple Inc. týmto vyhlasuje, že toto MacBook Air spĺňa základné požiadavky a všetky príslušné ustanovenia Smernice 1999/5/ES.

**Suomi** Apple Inc. vakuuttaa täten, että tämä MacBook Air tyyppinen laite on direktiivin 1999/5/EY oleellisten vaatimusten ja sitä koskevien direktiivin muiden ehtojen mukainen.

**Svenska** Härmed intygar Apple Inc. att denna MacBook Air står i överensstämmelse med de väsentliga egenskapskrav och övriga relevanta bestämmelser som framgår av direktiv 1999/5/EG.

A copy of the EU Declaration of Conformity is available at: www.apple.com/euro/compliance

This equipment can be used in the following countries:

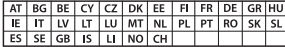

#### **Korea Warning Statements**

#### 대한민국 규정 및 준수

방통위고시에 따른 고지사항 .<br>해당 무선설비는 운용 중 전파혼신 가능성이 있음. 이 기기는 인명안전과 관련된 서비스에 사용할 수 없습니다.

B급 기기(가정용 방송통신기자재) 이 기기는 가정용(B급) 전자파적합기기로서 주로 가정에서 사용하는 것을 목적으로 하며, 모든 지 역에서 사용할 수 있습니다.

#### **Singapore Wireless Certification**

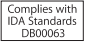

### **Taiwan Wireless Statements**

#### 無線設備的警告聲明

經型式認證合格之低功率射頻雷機·非經許可·公司· 商號或使用者均不得擅自變更頻率、加大功率或變更原 設計之特性及功能。低功率射頻電機之使用不得影響飛 航安全及干擾合法通信:經發現有干擾現象時,應立即 停用,並改善至無干擾時方得繼續使用。前項合法通信 指依電信法規定作業之無線電通信。低功率射頻電機須 **忍受合法通信或工業、科學及醫療用需波輻射性電機設** 備之干擾。

加有這 頻率·

#### 於 5.25GHz 至 5.35GHz 區域內操作之 無線設備的警告聲明

工作精率 5.250 ~ 5.350GHz 該類段限於室內使用。

### **Taiwan Class B Statement**

Class B 設備的警告聲明 NIL

警告 本電池如果更換不正確會有爆炸的危險 請依製造商說明書處理用過之電池

#### **Japan VCCI Class B Statement**

情報処理装置等電波障害自主規制について

この装置は、情報処理装置等電波障害自主規制協議 会 (VCCI)の基準に基づくクラス B 情報技術装置で す。この装置は家庭環境で使用されることを目的と していますが、この装置がラジオやテレビジョン受 信機に近接して使用されると、受信障害を引き起こ すことがあります。

取扱説明書に従って正しい取扱をしてください。

**Russia**

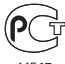

ME67

### 외장 **USB** 모뎀 정보

외장 USB 모뎀을 사용하여 MacBook Air를 전화선에 연결할 때 해당 모뎀과 함께 제공되는 설명서의 통신 에이전시 정보를 참조하십시오.

### **ENERGY STAR**® **Compliance**

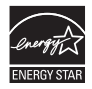

As an ENERGY STAR® partner, Apple has determined that standard configurations of this product meet the ENERGY STAR® guidelines for energy efficiency. The ENERGY STAR® program is a partnership with electronic equipment manufacturers to promote energyefficient products. Reducing energy consumption of products saves money and helps conserve valuable resources.

This computer is shipped with power management enabled with the computer set to sleep after 10 minutes of user inactivity. To wake your computer, click the mouse or trackpad button or press any key on the keyboard.

For more information about ENERGY STAR®, visit: www.energystar.gov

### 폐기 및 재활용 정보

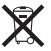

이 기호는 제품을 지역 법률 및 지침에 따라 적절하게 폐기해야 함을 나타냅니다. 이 제품의 수명이 다하면 Apple 또는 지역 관청에 연락하여 재활용 옵션에 대해 문의하십시오.

Apple의 재활용 프로그램에 대한 더 자세한 정보는 [www.apple.com/kr/recycling](http://www.apple.com/kr/recycling) 사이트를 방문하십시오.

#### **European Union—Disposal Information**

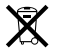

The symbol above means that according to local laws and regulations your product should be disposed of separately from household waste. When this product reaches its end of life, take it to a collection point designated by local authorities. Some collection points accept products for free. The separate collection and recycling of your product at the time of disposal will help conserve natural resources and ensure that it is recycled in a manner that protects human health and the environment.

#### **Türkiye**

EEE yönetmeliğine (Elektrikli ve Elektronik Eşyalarda Bazı Zararlı Maddelerin Kullanımının Sınırlandırılmasına Dair Yönetmelik) uygundur.

#### **Brasil—Informações sobre descarte e reciclagem**

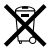

O símbolo acima indica que este produto e/ou sua bateria não devem ser descartadas no lixo doméstico. Quando decidir descartar este produto e/ou sua bateria, faça-o de acordo com as leis e diretrizes ambientais locais. Para informações sobre o programa de reciclagem da Apple, pontos de coleta e telefone de informações, visite www.apple.com/br/environment.

#### 배터리 폐기 정보

해당 지역 환경법 및 지침에 따라 배터리를 폐기하십시오.

*Deutschland:* Dieses Gerät enthält Batterien. Bitte nicht in den Hausmüll werfen. Entsorgen Sie dieses Gerät am Ende seines Lebenszyklus entsprechend der maßgeblichen gesetzlichen Regelungen.

*Nederlands:* Gebruikte batterijen kunnen worden ingeleverd bij de chemokar of in een speciale batterijcontainer voor klein chemisch afval (kca) worden gedeponeerd.

### 台灣

駋 藤雷池諸同收

### **China Battery Statement**

警告: 不要刺破或焚烧。该电池不含水银。

### **Taiwan Battery Statement**

警告:請勿戳刺或焚燒。此電池不含汞。

### 中国

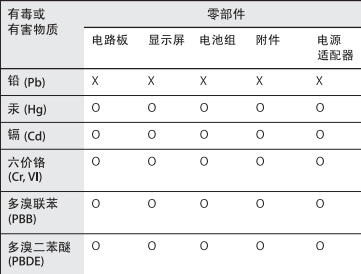

Q: 表示该有毒有害物质在该部件所有均质材料中的含量均在 SI/T 11363-2006 规定的限量要求以下。

X: 表示该有毒有害物质至少在该部件的某一均质材料中的含 量超出 SJ/T 11363-2006 规定的限量要求。

根据中国电子行业标准 SJ/T11364-2006 和相关的中国 政府法规,本产品及其某些内部或外部组件上可能带 有环保使用期限标识。取决于组件和组件制造商,产 品及其组件上的使用期限标识可能有所不同。组件上 的使用期限标识优先干产品上任何与之相冲突的或不 同的环保使用期限标识。

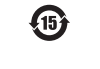

Apple Inc.

© 2011 Apple Inc. 모든 권리 보유.

저작권 법에 따라 이 설명서는 Apple의 서면 동의 없이 전체 또는 일부를 무단 복사할 수 없습니다.

이 설명서의 정보가 정확하도록 Apple은 모든 노력을 기울였습니다. Apple은 인쇄 오류 또는 오기에 책임을 지지 않습니다.

#### Apple

1 Infinite Loop Cupertino, CA 95014 408-996-1010 www.apple.com

Apple 로고는 미국 및 그 밖의 나라에서 등록된 Apple Inc.의 상표입니다. Apple의 사전 서면 동의 없이 상업적 목적을 위하여 "키보드" Apple 로고(Option-Shift-K)를 사용할 경우 연방과 주 법률을 위반하는 상표권 침해와 불공정 경쟁 행위가 됩니다.

Apple, Apple 로고, AirPort, AirPort Extreme, FaceTime, Finder, GarageBand, iChat, iLife, iMovie, iPhone, iPhoto, iPod, iTunes, Keynote, Mac, Mac OS, MacBook, MacBook Air, MagSafe, Photo Booth, Safari, SuperDrive, Time Capsule 및 Time Machine은 미국과 그 밖의 나라에서 등록된 Apple Inc.의 상표입니다.

iPad 및 Multi-Touch는 Apple Inc.의 상표입니다.

Apple, AppleCare, Apple Store 및 iTunes Store는 미국과 그 밖의 나라에서 등록된 Apple Inc.의 서비스 상표입니다.

App Store는 Apple Inc.의 서비스 상표입니다.

ENERGY STAR®는 미국 등록 상표입니다.

Thunderbolt 및 Thunderbolt 로고는 미국과 그 밖의 나라에 있는 Intel Corp.의 상표입니다.

Bluetooth® 단어 마크 및 로고는 Bluetooth SIG, Inc. 소유의 등록 상표이며, Apple Inc.에서는 이들 상표를 허가 하에 사용합니다.

이 설명서에서 언급된 그 밖의 다른 회사와 제품 이름은 해당 회사의 상표입니다. 다른 업체의 제품에 대한 언급은 정보 제공을 위해서일 뿐이며 제품을 보증하거나 추천하기 위한 것이 아닙니다. Apple은 이러한 제품의 성능이나 사용에 관하여 책임을 지지 않습니다.

Dolby Laboratories로부터의 사용 허가 하에 제작되었습니다. "Dolby", "Pro Logic" 및 더블 D 기호는 Dolby Laboratories의 등록 상표입니다. 비밀사항은 공개되어 제작되지 않았습니다. © 1992–1997 Dolby Laboratories, Inc. 모든 권리 보유.

미국과 캐나다에서 동시 출판됨.